**Общество с ограниченной ответственностью «Научно-технический центр новейших технологий» (ООО «НТЦНТ»)**

# **Таможенно – банковская система валютного контроля ТБСВК «Контракты» версия 16.01**

**Порядок проведения модификации АРМ ТБСВК «Контракты» до версии 16.01 от 30.07.2023 года**

**Руководство пользователя**

# **Содержание**

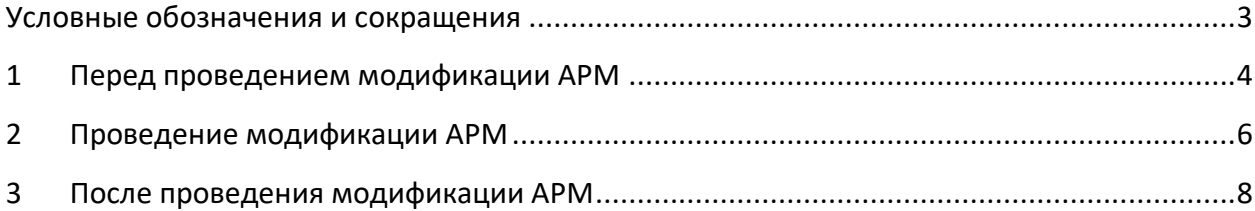

# <span id="page-2-0"></span>**Условные обозначения и сокращения**

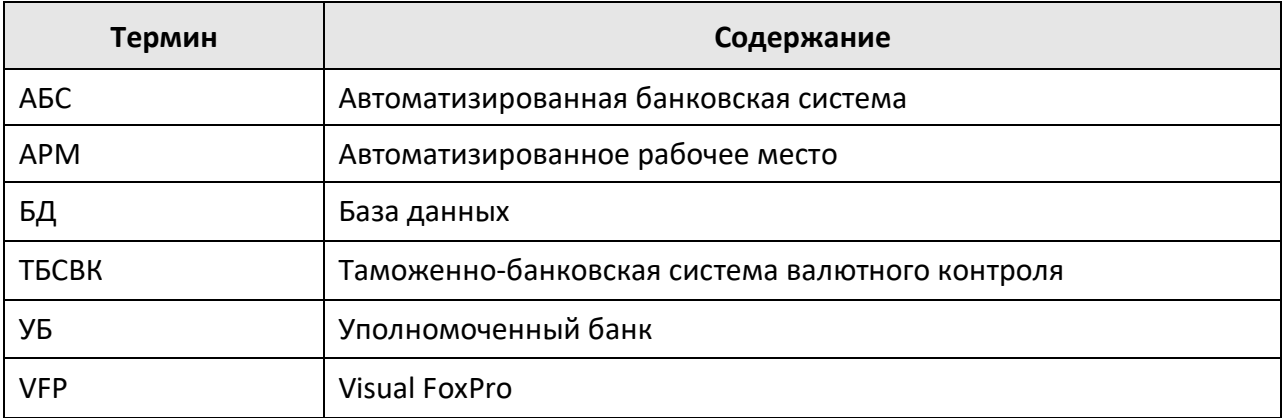

# **1 Перед проведением модификации АРМ**

<span id="page-3-0"></span>*Убедитесь*, что на всех рабочих местах пользователей уже установлена программа **ТБСВК «Контракты» версии 16.00** или выше. Номер текущей версии программы можно увидеть в заголовке окна приложения (как показано на рисунке ниже) или в общих сведениях о программе (выбрав, например, для этого пункт меню **«Справка» >> «О программе»**).

| [A] [001] RVK_DOSIE(v.m. 15.00) Таможенно-банковская система валютного контроля                                                                       |  |  |                                                                  |  |  |  |  |  |  |  |  |  |  |  |  |  |
|----------------------------------------------------------------------------------------------------|--|--|------------------------------------------------------------------|--|--|--|--|--|--|--|--|--|--|--|--|--|
|                                                                                                    |  |  | Досье Сведения Справочники Запросы Расчеты Отчетность Обмен Конт |  |  |  |  |  |  |  |  |  |  |  |  |  |
| $\textcolor{blue}{\blacksquare}$ K ( $\blacktriangleright$ ) $\textcolor{blue}{\blacksquare}$ to to to to the $\blacksquare$ shows the $\blacksquare$ |  |  |                                                                  |  |  |  |  |  |  |  |  |  |  |  |  |  |

Рис. 1. Главное меню приложения «Досье»

**Внимание!** Установка данного пакета обновления АРМ ТБСВК «Контракты» версии 16.01 от 30.07.2023 года должна выполняться только на рабочих местах пользователей с установленной ранее ТБСВК «Контракты» версии 16.00 от 23.03.2023 года или выше.

**Обновление АРМ ТБСВК «Контракты» v.m. 16.00 от 23.03.2023 года** доступно для загрузки на сайте в Интернете по адресу: [http://www.girmet.ru/downloads\\_16\\_00.htm](http://www.girmet.ru/downloads_16_00.htm)

*Убедитесь*, что в настройках АРМ на всех рабочих местах пользователей указан путь к директории для автомодификации АРМ, куда будет скопирован пакет обновления версии 16.01. Для этого, запустите приложение **«Настройка АРМ» (tunes\_arm.exe)**, выберите пункт меню **«Настройка»** и уточните директорию для настройки «Директория для автомодификации АРМ».

*Проверьте* физическое существование директории для автомодификации АРМ на диске.

**Внимание!** Название этой директории может быть произвольное, например, **RVK\_ZAMENA**. Для сетевых вариантов работы АРМ, директория должна быть размещена на сетевом диске. В настройках АРМ каждого рабочего места должен быть указан путь к этой директории. Все изменения, посылаемые разработчиками, должны быть помещены в эту директорию.

Предварительно содержимое директории для автомодификации АРМ должно быть удалено.

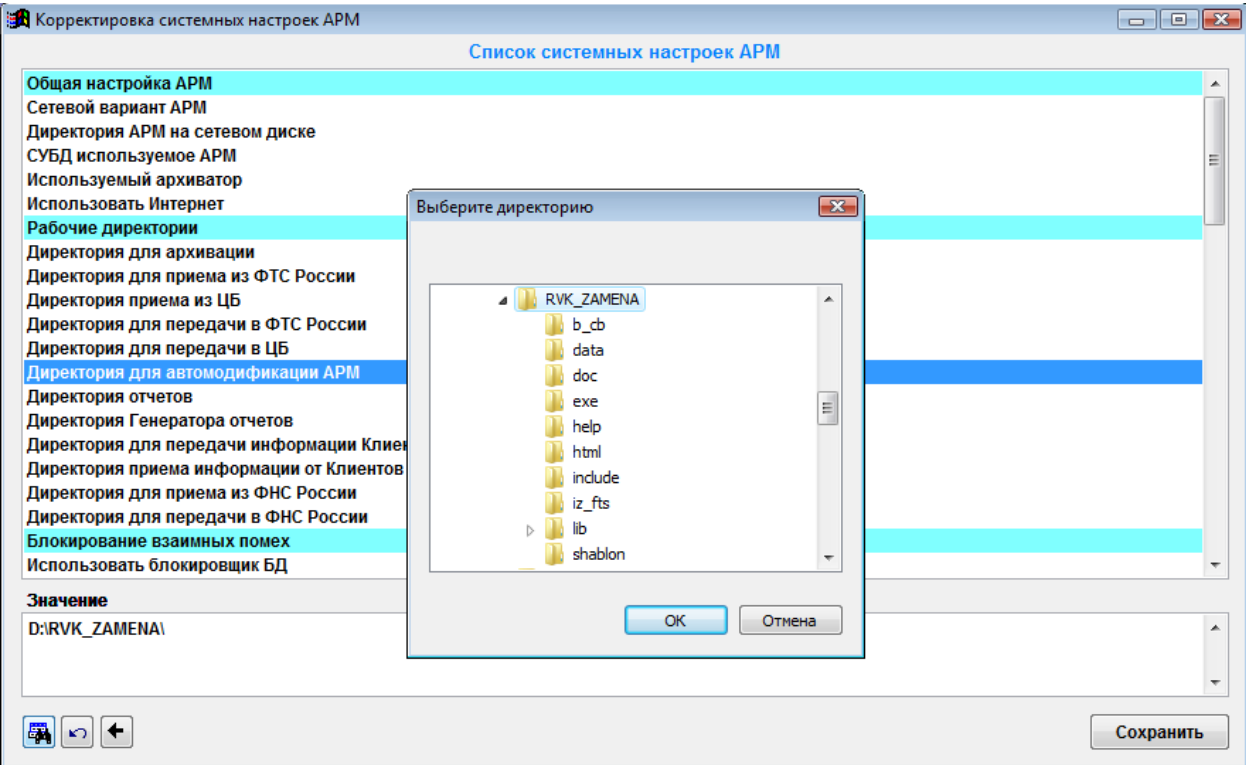

Рис. 2. Диалоговое окно «Корректировка системных настроек АРМ»

**Внимание!** Перед установкой пакета обновления АРМ ТБСВК «Контракты» версии 16.01 от 30.07.2023 года необходимо в обязательном порядке сделать архивную копию БД.

*Обязательно выполните* создание полной архивной копии директории установки АРМ с БД ТБСВК «Контракты» текущей версии для СУБД VFP.

Для создания полной архивной копии директории АРМ воспользуйтесь любым внешним архиватором.

*Обязательно выполните* создание архивной копии БД ТБСВК «Контракты» текущей версии на сервере БД (MS SQL Server или Oracle) средствами СУБД MS SQL Server или Oracle.

Создание частичной архивной копии директории АРМ выполняется автоматически при запуске обновления, при этом в архив включается содержимое следующих поддиректорий установочной директории АРМ – **DATA\, DBS\, EXE\, INCLUDE\, RD\_BOST\.**

*Убедитесь* в правильности имени и расположении объекта, указанного в свойствах каждого ярлыка рабочего стола MS Windows относящегося к приложению ТБСВК «Контракты». Если ярлык ссылается на старую или несуществующую рабочую папку директории АРМ, его необходимо удалить. Для создания пользовательских ярлыков запустите приложение **«Настройка АРМ»** – **tunes\_arm.exe** и выберите пункт меню **«Ярлыки»**.

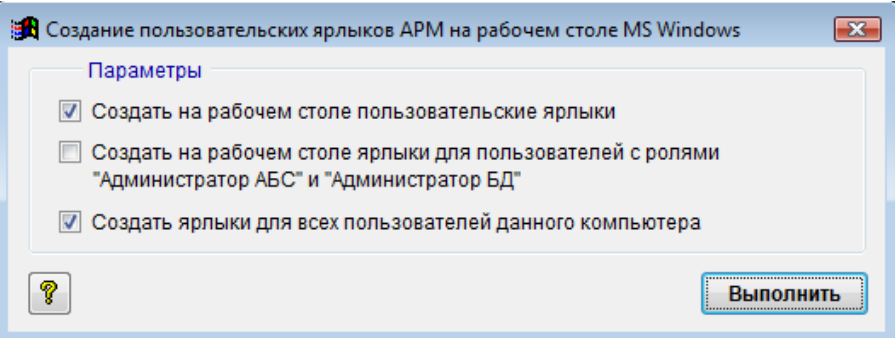

Рис. 3. Диалоговое окно «Создание пользовательских ярлыков АРМ на рабочем столе MS Windows»

# <span id="page-5-0"></span>**2 Проведение модификации АРМ**

- 1. *Убедитесь*, что на всех рабочих местах пользователей уже установлена программа **ТБСВК «Контракты» версии 16.00** или выше**.**
- 2. *Убедитесь,* что директория для автомодификации АРМ содержит пакет обновления программы **ТБСВК «Контракты» версии 16.01 от 30.07.2023 года.**
- 3. *Убедитесь,* что все пользовательские приложения закрыты.
- 4. Выполните обновление, запустив на одном из АРМ:
	- для пользователя с ролью *«Администратор АБС»* приложение **«Администратор АБС»** – **rvk\_admin\_abs.exe;**
	- для пользователя с ролью *«Администратор БД»* приложение **«Администратор БД»** – **rvk\_admin\_db.exe;**
	- для пользователя с ролью *«Валютный контролер»* приложение **«Справочники»** – **rvk\_nsi.exe** или приложение **«Досье»** – **rvk\_dosie.exe**.

#### *При локальном варианте работы с АРМ (СУБД VFP):*

- архивируется локальная директория АРМ, *в локальный каталог установки АРМ;*
- копируются измененные файлы;
- изменяются структуры баз данных АРМ;
- обновляются справочники и прочие таблицы;
- добавляются новые настройки АРМ.

#### *При сетевом варианте работы с АРМ (СУБД VFP):*

- архивируются локальная директория АРМ и директория АРМ на сетевом диске, в локальный и сетевой каталоги установки АРМ;
- копируются измененные файлы;
- изменяются структуры баз данных АРМ;
- обновляются справочники и прочие таблицы;

добавляются новые настройки АРМ.

#### *При сетевом варианте работы с АРМ (СУБД MS SQL Server или Oracle):*

- архивируются локальная директория АРМ и директория АРМ на сетевом диске, в локальный каталог и сетевой каталог установки АРМ *(если указана директория АРМ на сетевом диске)*;
- копируются измененные файлы;
- изменяются структуры баз данных АРМ;
- обновляются справочники и прочие таблицы;
- добавляются новые настройки АРМ.

### *На сервере БД (СУБД MS SQL Server или Oracle):*

- изменяется структура базы данных АРМ;
- обновляются справочники и прочие таблицы.

**Внимание!** Обновление на сервере БД (MS SQL Server или Oracle) и в сетевой директории АРМ выполняется только один раз, пользователем, у которого есть на сервере соответствующие права на модификацию БД, и запустившим первым одно из приложений **«Справочники»** или **«Досье»** (для роли *«Валютный контролер»*), **«Администратор АБС»** (для роли *«Администратор АБС»*), **«Администратор БД»** (для роли *«Администратор БД»*), при наличии признака модификации сетевой VFP-базы – файла **modif\_arm\_VFP.txt**. Данный файл по умолчанию включен в пакет обновления ТБСВК «Контракты» версии 16.01 и удаляется из директории для автомодификации АРМ только лишь после успешного завершения модификации на первом из АРМ.

В случае отсутствия файла **modif\_arm\_VFP.txt**, необходимо либо заново скопировать обновление в директорию для автомодификации АРМ предварительно, удалив из нее старые файлы, либо заново выполнить регистрацию изменений в директории для модификации АРМ.

Для регистрации изменений запустите приложение **«Администратор АБС»** пункт меню **«Дополнительно» >> «Создание пакета модификации АРМ»** поставьте отметку о проведении модификации на сетевой базе (опция может быть включена при нажатии кнопки *<***F5***>*) и нажмите кнопку **Выполнить**. Т.к. после регистрации изменений не будут совпадать даты проведения модификации в директории для автомодификации АРМ и на локальных АРМ, то во избежание повторного запуска модификации на других локальных АРМ, после успешной модификации сетевого АРМ, удалите содержимое директории для автомодификации АРМ.

- 5. Выполните обновления АРМ на остальных рабочих местах пользователей, запустив
	- для пользователя с ролью *«Администратор АБС»* приложение **«Администратор АБС»** – **rvk\_admin\_abs.exe;**
	- для пользователя с ролью «Администратор БД» приложение «Администратор БД» – **rvk\_admin\_db.exe;**

 для пользователя с ролью *«Валютный контролер*» приложение **«Справочники»** – **rvk\_nsi.exe** или приложение «Досье» – **rvk\_dosie.exe**.

# <span id="page-7-0"></span>**3 После проведения модификации АРМ**

1. Убедитесь, что на всех рабочих местах пользователей выполнено обновление АРМ. После этого, содержимое директории для автомодификации АРМ должно быть удалено.

2. Пользователю, выполняющему в системе функции функции *Администратора БД* в программном комплексе ТБСВК «Контракты», необходимо запустить приложение **«Администратор БД»** и выполнить запуск спец.функции **«Преобразование данных после проведения модификации АРМ ТБСВК «Контракты» до версии 16.01»**.

В противном случае при запуске пользователем приложения «Досье» на экран выводится сообщение

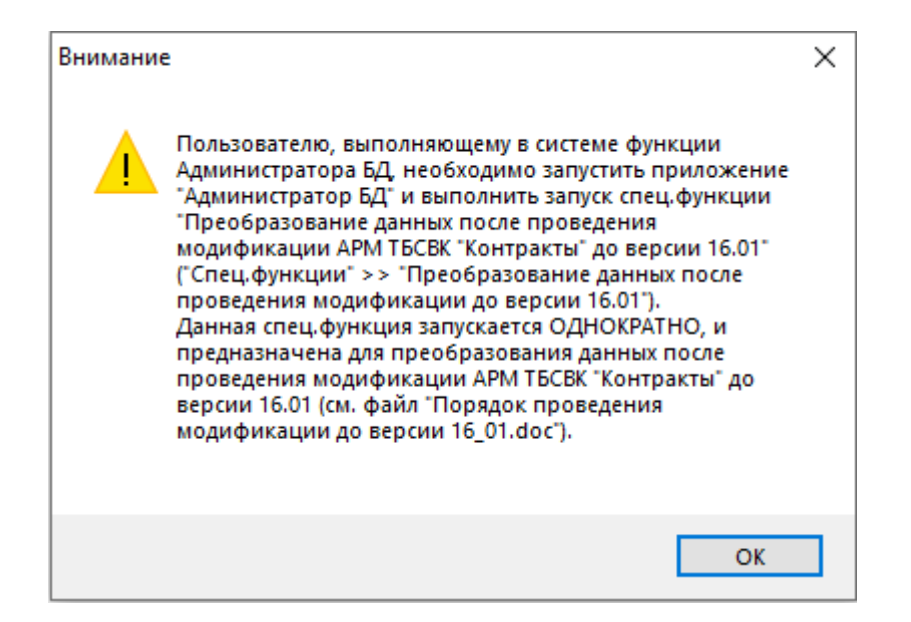

Рис. 4. Сообщение при запуске пользователем приложения «Досье»

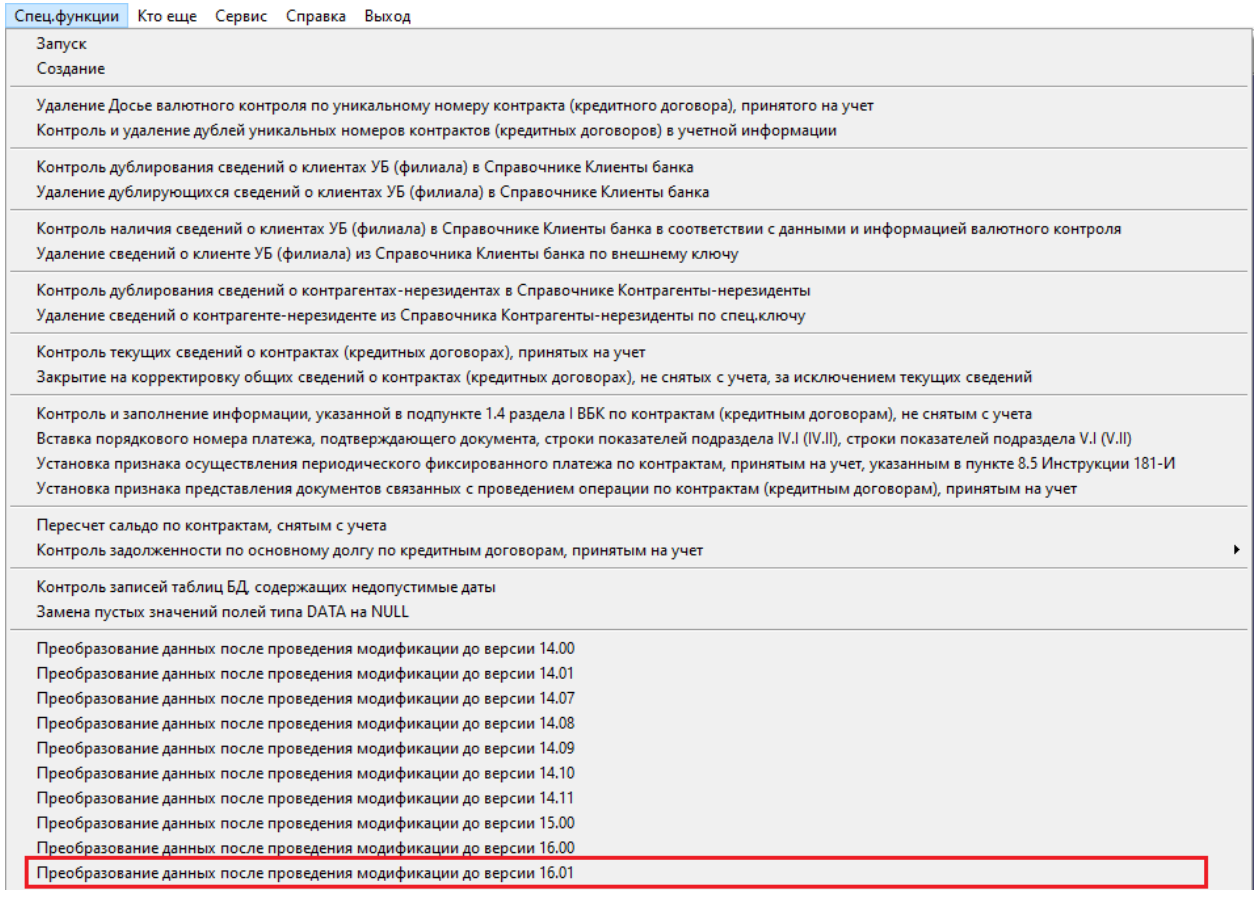

Рис. 5. Подменю пункта меню «Спец.функции» приложения « Администратор БД»

Для вызова функции выберите в главном меню приложения «Администратор БД» пункт меню **«Спец.функции» >> «Преобразование данных после проведения модификации до версии 16.01»**.

Данная спец.функция запускается однократно после проведения модификации АРМ ТБСВК «Контракты» до версии 16.01, и предназначена для преобразования данных после проведения модификации АРМ ТБСВК «Контракты» до версии 16.01.

Для запуска спец.функции нажмите кнопку **Выполнить***.*

В результате запуска спец.функции будет сформирован протокол, который содержит сведения о выполненных преобразованиях данных.

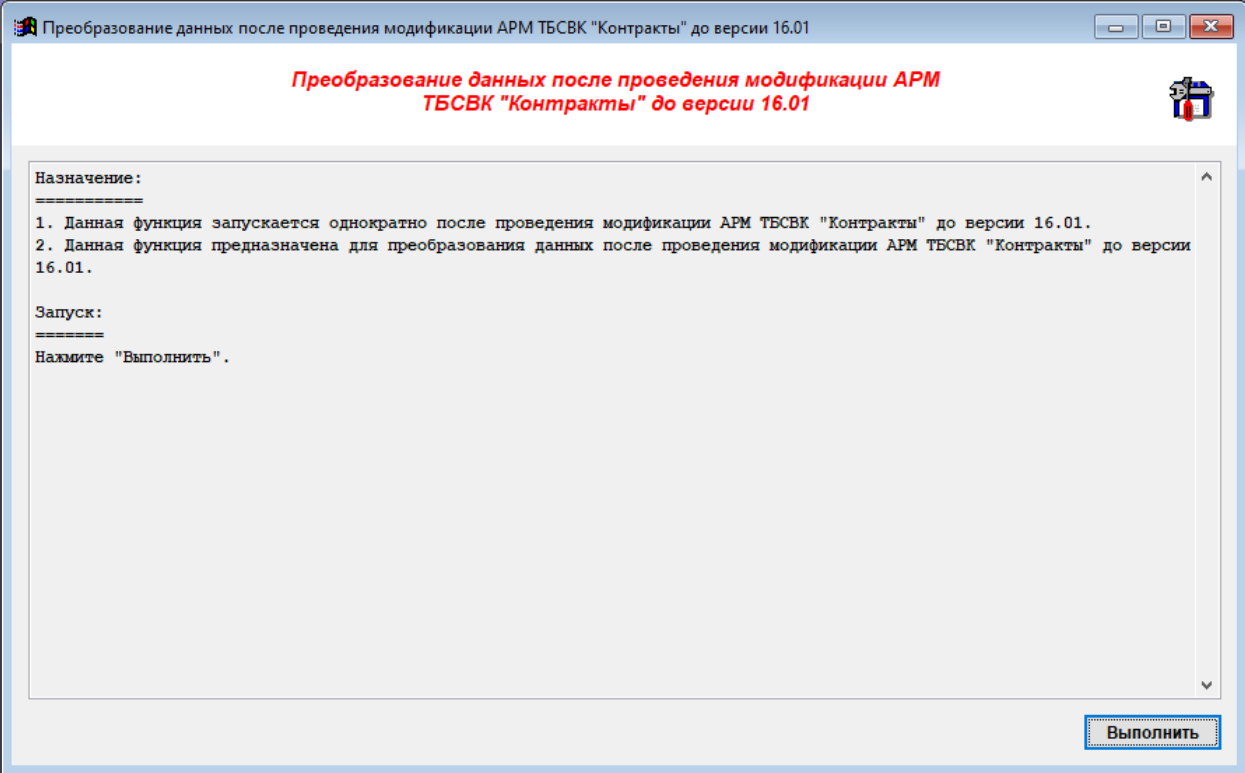

Рис. 6. Диалоговое окно «Преобразование данных после проведения модификации АРМ ТБСВК «Контракты» до версии 16.01»

При вводе в приложение «Досье» сведений о расчетах наличными денежными средствами между резидентами и нерезидентами осуществляется контроль сроков представления документов и информации и контроль срока внесения наличных денежных средств на счет резидента в УБ, установленных постановлением Правительства Российской Федерации от 26 декабря 2022 года № 2433 «Об утверждении Правил осуществления между резидентами и нерезидентами расчетов наличными денежными средствами» (далее – Постановление Правительства Российской Федерации от 26 декабря 2022 года № 2433) и информационным письмом Банка России от 05 июня 2023 года № ИН-08-12/41 «Об особенностях применения отдельных положений Инструкции Банка России № 181-И при расчетах с нерезидентами в наличной форме» (далее – Информационное письмо Банка России от 05 июня 2023 года № ИН-08-12/41).

- 3. В случае выявления нарушений нормативных актов валютного законодательства РФ и актов органов валютного регулирования при вводе новой записи с информацией о нарушении используются сведения справочников ТБСВК «Контракты»:
	- Нормативные правовые акты валютного законодательства РФ (4498-У),
	- Виды нарушений актов валютного законодательства РФ (4498-У).

Данные справочники являются внутрибанковскими и содержат справочную информацию, которая корректируется и дополняется банком самостоятельно.

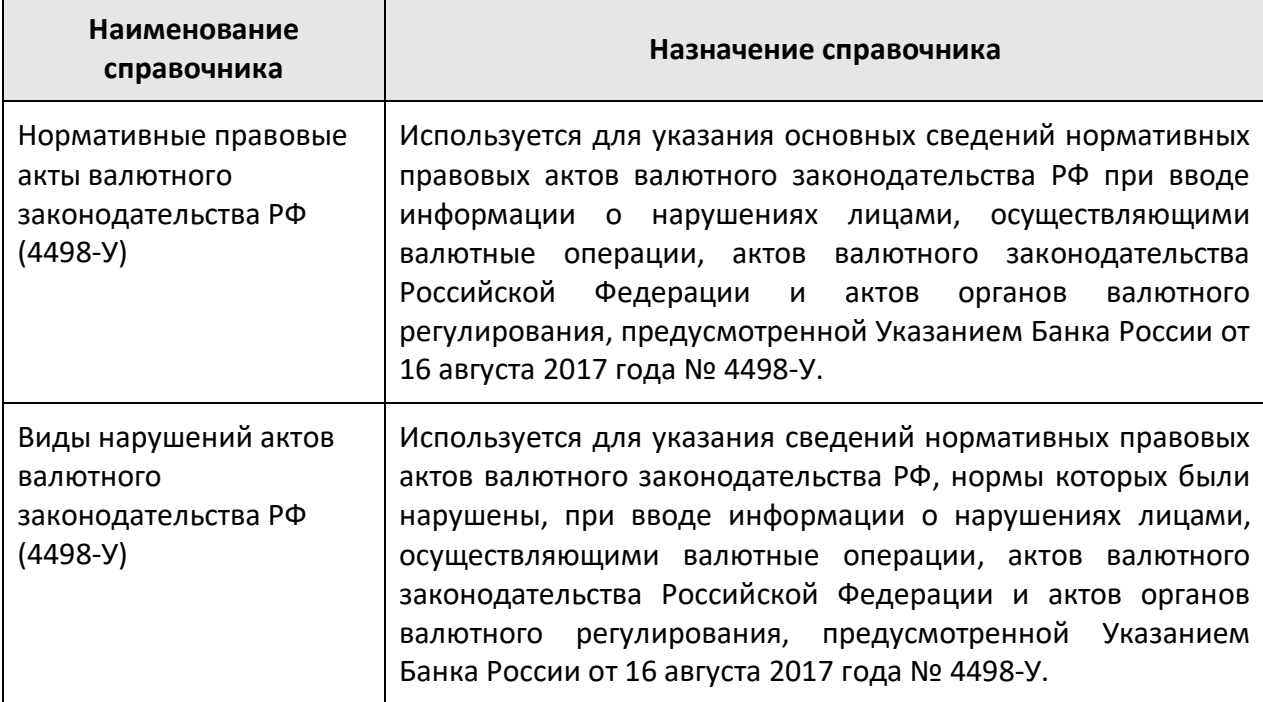

Для корректного автозаполнения сведений указанных выше нормативных актов при вводе новой записи с информацией о нарушении необходимо после установки пакета обновления ТБСВК «Контракты» до версии 16.01 от 30.07.2023 года дополнить сведения данных справочников.

**Внимание!** При работе в многопользовательском режиме ввод и корректировка сведений в справочниках должны осуществляться в монопольном режиме доступа. После внесения изменений в справочники одним из пользователей необходимо на рабочем месте пользователя запустить приложение «Досье» для выполнения процедуры синхронизации локальных и сетевых справочников.

В справочник «Нормативные правовые акты валютного законодательства РФ (4498- У)» необходимо добавить сведения о постановлении Правительства Российской Федерации от 26 декабря 2022 года № 2433 и информационном письме Банка России от 05 июня 2023 года № ИН-08-12/41.

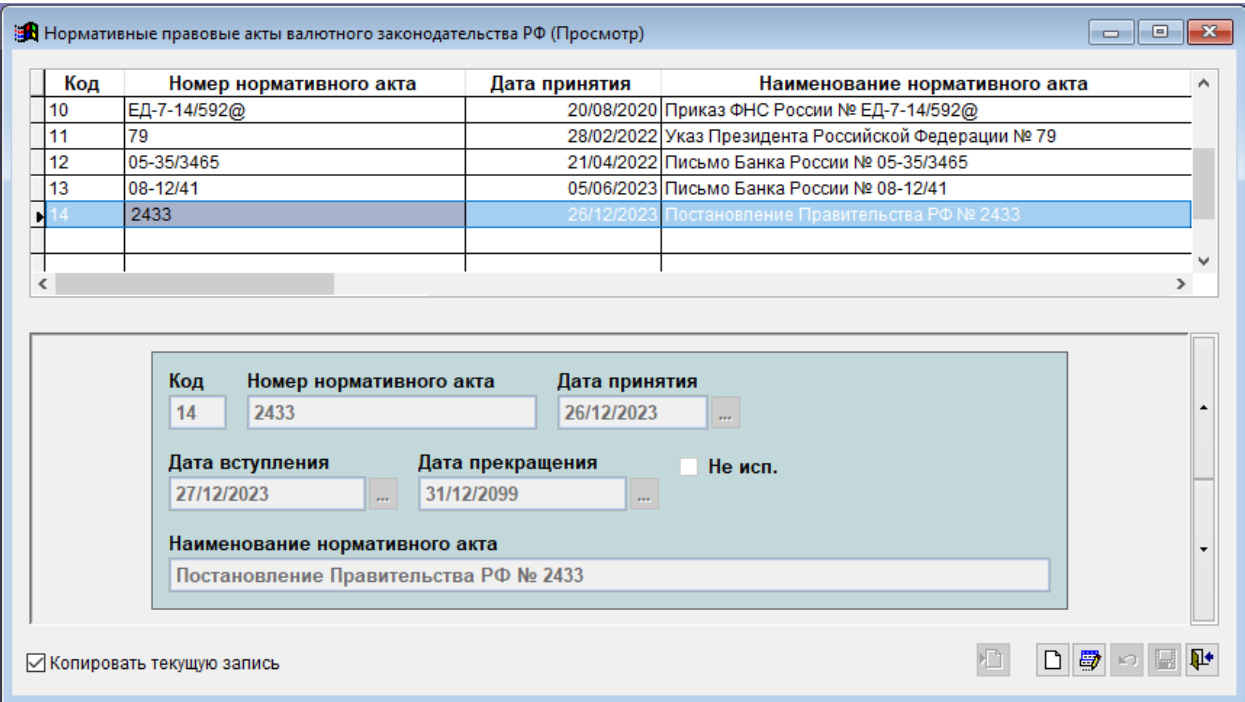

### Рис. 7. Окно ввода и корректировки справочника

## «Нормативные правовые акты валютного законодательства РФ (4498-У)»

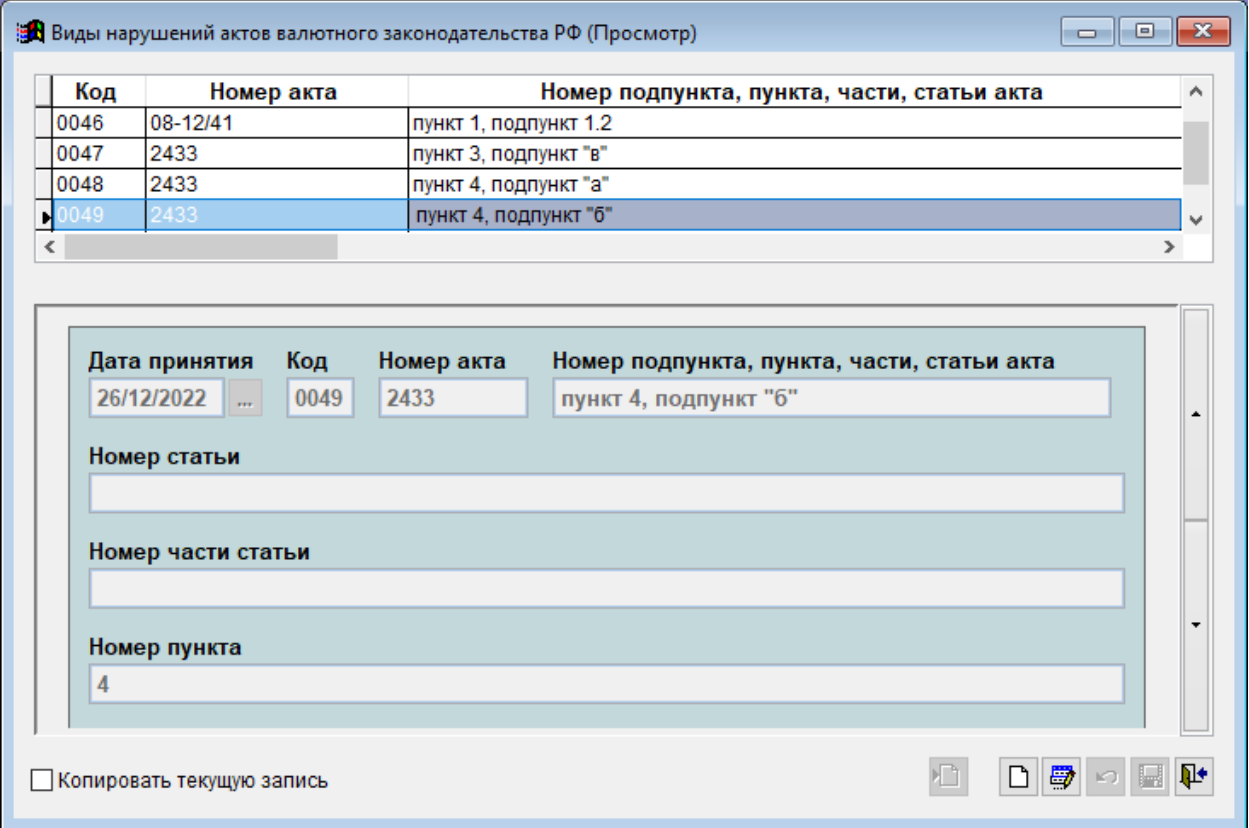

#### Рис. 8. Окно ввода и корректировки справочника

«Виды нарушений актов валютного законодательства РФ (4498-У)»

В справочник «Виды нарушений актов валютного законодательства РФ (4498-У)» необходимо добавить сведения о нормативных правовых актов валютного законодательства РФ, нормы которых могут быть нарушены.

Ниже в таблице представлены примеры заполнения реквизитов справочника «Виды нарушений актов валютного законодательства РФ (4498-У)», содержащих нормы постановления Правительства Российской Федерации от 26 декабря 2022 года № 2433 и информационного письма Банка России от 05 июня 2023 года № ИН-08-12/41.

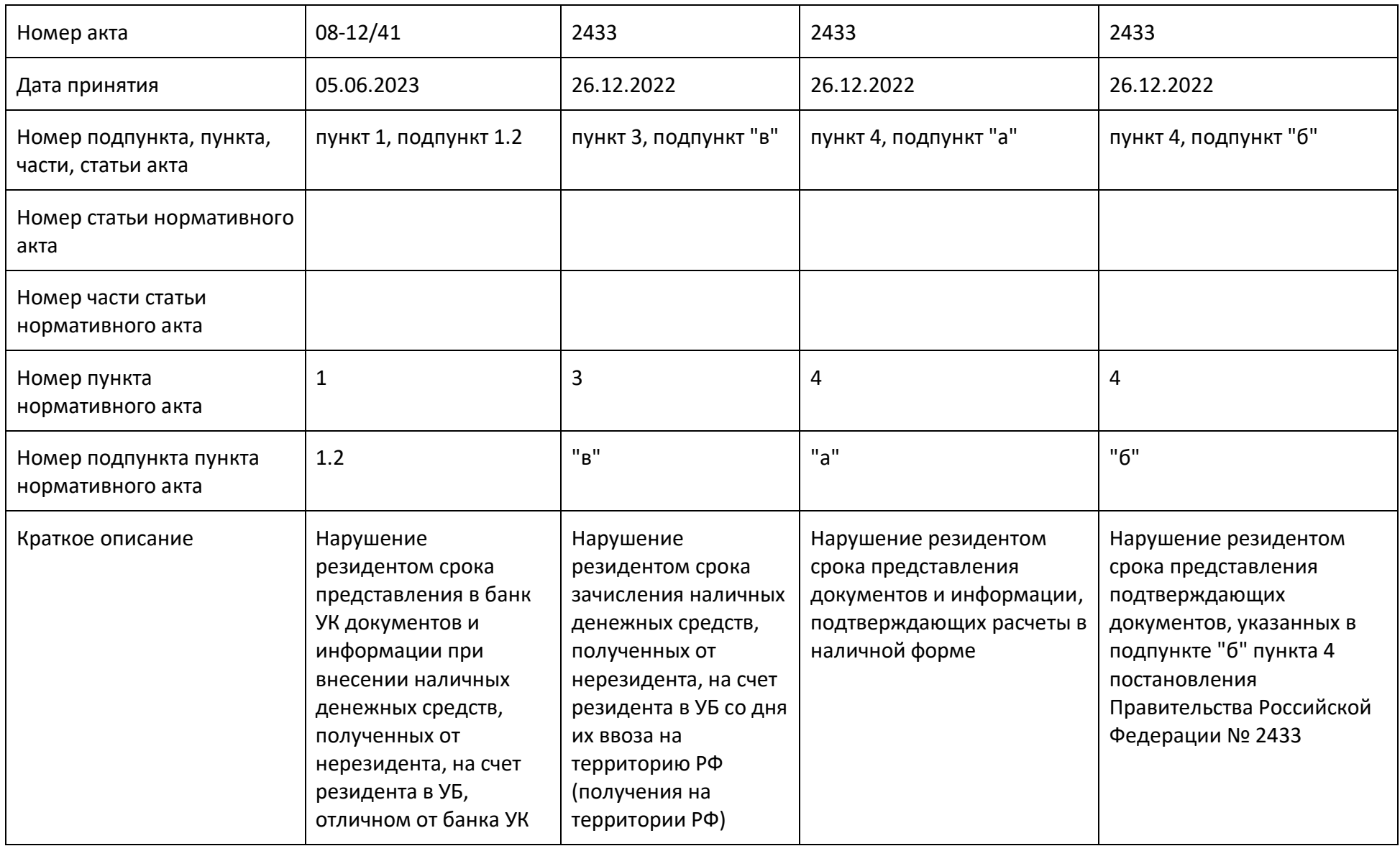

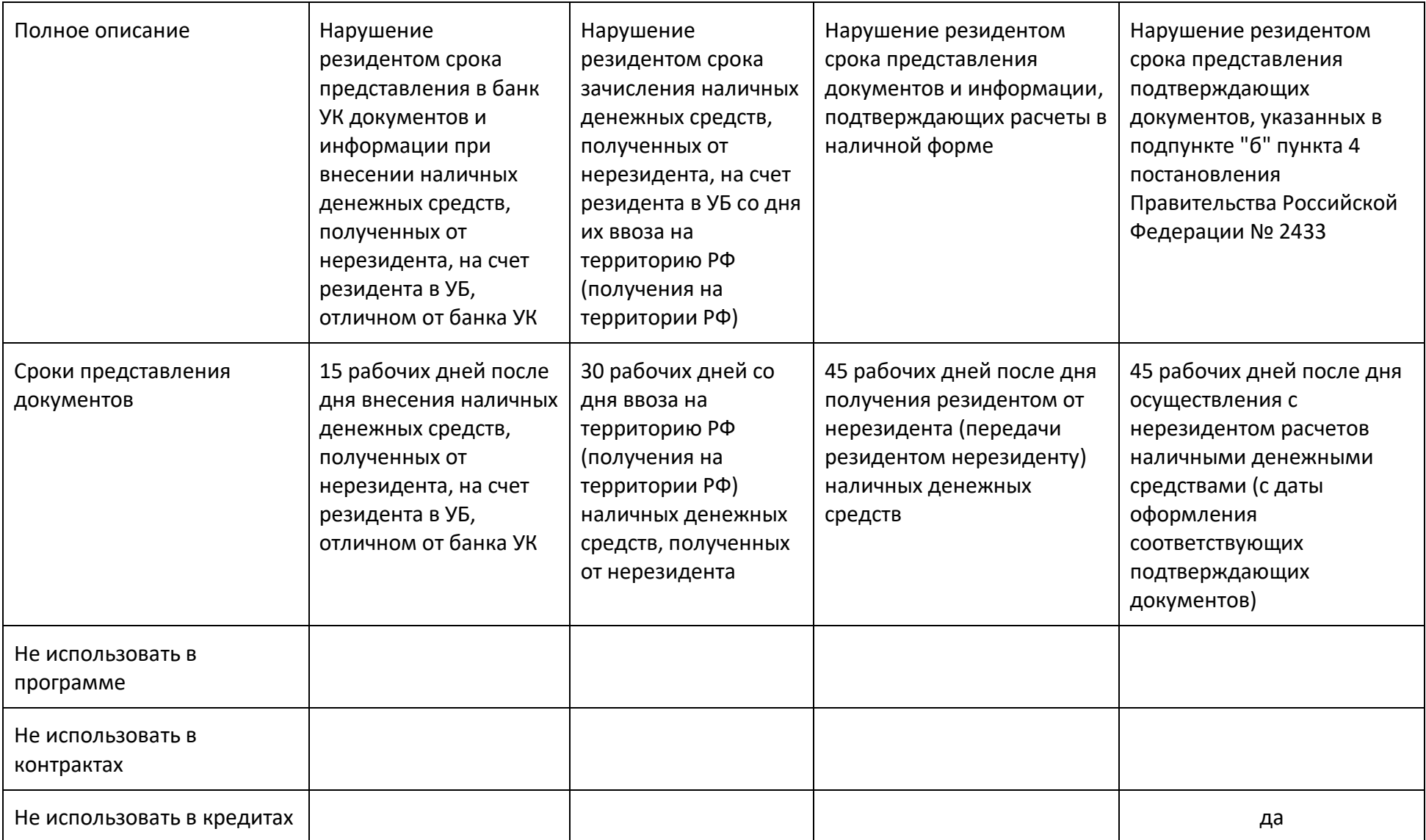

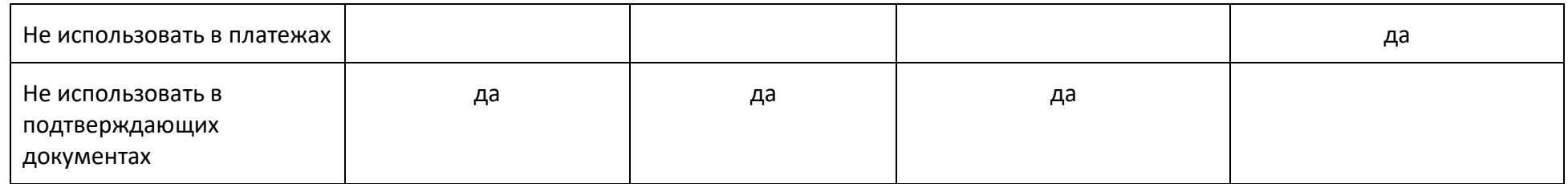

4. Для возможности отражения в данных по операциям (согласно Приложению 2 к Инструкции Банка России от 16 августа 2017 года № 181–И) и в разделе II «Сведения о платежах» ведомостей банковского контроля по контракту (кредитному договору) сведений о расчетах наличными денежными средствами между резидентом и нерезидентом в случаях, предусмотренных подпунктом «б» пункта 4 Указа Президента Российской Федерации от 8 августа 2022 года № 529 «О временном порядке исполнения обязательств по договорам банковского счета (вклада), выраженных в иностранной валюте, и обязательств по облигациям, выпущенным иностранными организациями», внесены изменения в структуры таблиц БД ТБСВК «Контракты» версии 16.01.

В таблицу БД **UK\_KOPLATA** (Сведения о платежах по кредитным договорам, принятым на учет УБ) и таблицу БД **UK\_TOPLATA** (Сведения о платежах по контрактам, принятым на учет УБ) добавлены следующие поля:

**PRIZ\_NAL C(2, 0)** – признак при осуществлении расчетов наличными денежными средствами между резидентом и нерезидентом;

**DATA\_V\_NAL D(8, 0)** – дата ввоза полученных от нерезидента наличных денежных средств на территорию Российской Федерации;

**DATA\_P\_NAL D(8, 0)** – дата получения от нерезидента наличных денежных средств на территории Российской Федерации;

**DATA\_Z\_NAL D(8, 0)** – дата зачисления наличных денежных средств полученных от нерезидента на счет резидента в УБ.

**Внимание!** В случае загрузки сведений о расчетах наличными денежными средствами между резидентами и нерезидентами, осуществленных в рамках внешнеторговых договоров (контрактов) и договоров займа, поставленных на учет в соответствии с требованиями Инструкции Банка России от 16 августа 2017 года № 181–И, необходимо учитывать особенности заполнения в XML-файле значений тегов <POLE>, содержащих значения для следующих полей таблиц **UK\_KOPLATA** и **UK\_TOPLATA**:

**DATA** (Дата операции) – указывается дата получения резидентом от нерезидента наличных денежных средств или дата передачи резидентом нерезиденту наличных денежных средств);

**NAPRAV** (Направление (признак) платежа) – указывается код «1» при получении резидентом от нерезидента наличных денежных средств или код «2» при передаче резидентом нерезиденту наличных денежных средств;

**BID** (Код вида операции) – указывается код вида операции в зависимости от экономического содержания операции;

**KVALP** (Код валюты платежа) – указывается цифровой код валюты, в которой резидентом получены наличные денежные средства от нерезидента (в которой резидентом переданы наличные денежные средства нерезиденту);

**SUMMAP** (Сумма операции в единицах валюты платежа) – указывается сумма

наличных денежных средств, полученных резидентом от нерезидента (переданных резидентом нерезиденту);

**P\_KSTRANA** (Код страны получателя (отправителя) платежа) – указывается цифровой код страны регистрации нерезидента, являющегося основной стороной по договору;

**PRIZ\_PRDOC** (Признак представления документов, связанных с проведением операций) – указывается код «4» (документы представлены);

**PRIZ\_NAL** (Признак при осуществлении расчетов наличными денежными средствами между резидентом и нерезидентом) – указывается признак «НС» или «НК»;

**DATA\_Z\_NAL** (Дата зачисления наличных денежных средств полученных от нерезидента на счет резидента в УБ) – указывается дата зачисления наличных денежных средств, полученных от нерезидента, на счет резидента в УБ (филиале).

Заполнение в XML-файле значений тегов <POLE>, содержащих значения для полей **DATA\_V\_NAL** (дата ввоза полученных от нерезидента наличных денежных средств на территорию Российской Федерации) и **DATA\_P\_NAL** (Дата получения от нерезидента наличных денежных средств на территории Российской Федерации) не является обязательным.

При указании признака «НК» для поля **PRIZ\_NAL** не заполняются значения тегов <POLE>, содержащих значения для следующих полей:

**N\_SHET** (Номер счета резидента в УБ (филиале));

**DATA\_Z\_NAL** (Дата зачисления наличных денежных средств полученных от нерезидента на счет резидента в УБ).

Не должны быть указаны при осуществлении расчетов наличными денежными средствами между резидентом и нерезидентом (при указании значения «НС» или «НК» для поля **PRIZ\_NAL**) значения тегов <POLE>, содержащих значения для следующих полей:

**KSTRANA** (Код страны банка получателя (отправителя) платежа);

**BANK\_NAIM** (Код страны банка получателя (отправителя) платежа);

**BANK\_BIC** (Код страны банка получателя (отправителя) платежа);

**BANK\_SWIFT** (Код страны банка получателя (отправителя) платежа);

**BANK\_NR** (Код страны банка получателя (отправителя) платежа);

**KODINBANK** (Код страны банка-нерезидента);

**KVALS** (Код валюты корреспондентского счета);

**SUMMAS** (Сумма операции в единицах валюты корреспондентского счета).

В таблицу БД **VALOPER** (Сведения об операциях клиентов УБ (филиала)) добавлены следующие поля:

**DATA\_NAL D(8, 0)** – дата получения резидентом от нерезидента наличных денежных средств (дата передачи резидентом нерезиденту наличных денежных средств).

**PRIZ\_NAL C(2, 0)** – признак при осуществлении расчетов наличными денежными средствами между резидентом и нерезидентом;

**DATA\_V\_NAL D(8, 0)** – дата ввоза полученных от нерезидента наличных денежных средств на территорию Российской Федерации;

**DATA\_P\_NAL D(8, 0)** – дата получения от нерезидента наличных денежных средств на территории Российской Федерации.

**Внимание!** В случае загрузки сведений о расчетах наличными денежными средствами между резидентами и нерезидентами, осуществленных в рамках внешнеторговых договоров (контрактов) и договоров займа, не подлежащих постановке на учет в соответствии с требованиями Инструкции Банка России от 16 августа 2017 года № 181–И, необходимо учитывать особенности заполнения в XMLфайле значений тегов <POLE>, содержащих значения для следующих полей таблицы **VALOPER**:

**DATA** (Дата зачисления денежных средств на счет (списания денежных средств со счета)) – указывается дата зачисления наличных денежных средств полученных от нерезидента на счет резидента в УБ;

**NAPRAV** (Направление (признак) платежа) – указывается код «1" при получении резидентом от нерезидента наличных денежных средств или код "2" при передаче резидентом нерезиденту наличных денежных средств;

**BID** (Код вида операции) – указывается код вида операции в зависимости от экономического содержания операции;

**KVALS** (Код валюты счета клиента) – указывается цифровой код валюты, в которой резидентом получены наличные денежные средства от нерезидента (в которой резидентом переданы наличные денежные средства нерезиденту);

**SUMMAS (**Сумма операции в единицах валюты счета клиента) – указывается сумма наличных денежных средств, полученных резидентом от нерезидента (переданных резидентом нерезиденту);

**P\_KSTRANA** (Код страны получателя перевода (плательщика)) – указывается цифровой код страны регистрации нерезидента, являющегося основной стороной по договору;

**PRIZ\_PRDOC** (Признак представления документов, связанных с проведением

операций) – указывается код «4» (документы представлены);

**PRIZ\_NAL** (Признак при осуществлении расчетов наличными денежными средствами между резидентом и нерезидентом) – указывается признак «НС» или «НК»;

**DATA\_NAL** (Дата получения резидентом от нерезидента наличных денежных средств (дата передачи резидентом нерезиденту наличных денежных средств)) – указывается дата получения резидентом от нерезидента наличных денежных средств или дата передачи резидентом нерезиденту наличных денежных средств.

Заполнение в XML-файле значений тегов <POLE>, содержащих значения для полей **DATA\_V\_NAL** (дата ввоза полученных от нерезидента наличных денежных средств на территорию Российской Федерации) и **DATA\_P\_NAL** (Дата получения от нерезидента наличных денежных средств на территории Российской Федерации) не является обязательным.

При указании признака «НК» для поля **PRIZ\_NAL** не заполняются значения тегов <POLE>, содержащих значения для следующих полей:

**N\_SHET** (Номер счета резидента в УБ (филиале));

**DATA** (Дата зачисления денежных средств на счет (списания денежных средств со счета)).

Не должны быть указаны при осуществлении расчетов наличными денежными средствами между резидентом и нерезидентом (при указании значения «НС» или «НК» для поля **PRIZ\_NAL**) значения тегов <POLE>, содержащих значения для следующих полей:

**KSTRANA** (Код страны банка получателя перевода (плательщика));

**BANK\_NAIM** (Код страны банка получателя перевода (плательщика));

**BANK\_BIC** (Код страны банка получателя перевода (плательщика));

**BANK\_SWIFT** (Код страны банка получателя перевода (плательщика));

**BANK\_NR** (Код страны банка получателя перевода (плательщика));

**KODINBANK** (Код страны банка-нерезидента);

**KVALP** (Код валюты корреспондентского счета);

**SUMMAP** (Сумма операции в единицах валюты корреспондентского счета).

В таблицу БД **UK\_TGTD** (Сведения о подтверждающих документах по контрактам, принятым на учет УБ) добавлено поле **DATA\_NAL D(8, 0)** – дата осуществления расчетов резидента с нерезидентом в наличной форме. Данное поле не является обязательным для заполнения, указанная в нем информация носит справочный характер.

В случае организации загрузки в БД ТБСВК «Контракты» сведений о платежах и подтверждающих документах с использованием приложения **«Загрузчик XML в БД ТБСВК «Контракты»**, на рабочих местах пользователей, на которых используется приложение **«Загрузчик XML в БД ТБСВК «Контракты»**, для указанных выше таблиц необходимо:

- обновить текущее описание загрузки полей таблицы;
- произвести настройку загрузки новых полей;
- в случае загрузки сведений из XML-файла (если для новых полей указано значение *«Ввод»*):
	- o добавить в описание контроля новых полей таблицы дополнительные условия проверок;
	- o внести изменения в XML-файлы импорта сведений о платежах и подтверждающих документах – добавить в структуру и состав XML-файла новые поля.

Рекомендации по обновлению описания загрузки полей на примере таблицы UK\_TOPLATA (Сведения о платежах по контрактам, принятым на учет УБ)

Запустите приложение **«Загрузчик XML в БД ТБСВК «Контракты» rvk\_loader\_xml.exe**, выберите пункт меню **«Настройка»** далее **«Настройка загрузки»**.

В открывшемся диалоговом окне **«Настройка описания загрузки сведений из XMLфайла в таблицу БД ТВСВК «Контракты»**:

 выберите из каталога **DATA\** директории установки АРМ БД валютного контроля **rvk\_tbaza.dbc** (рис. 9).

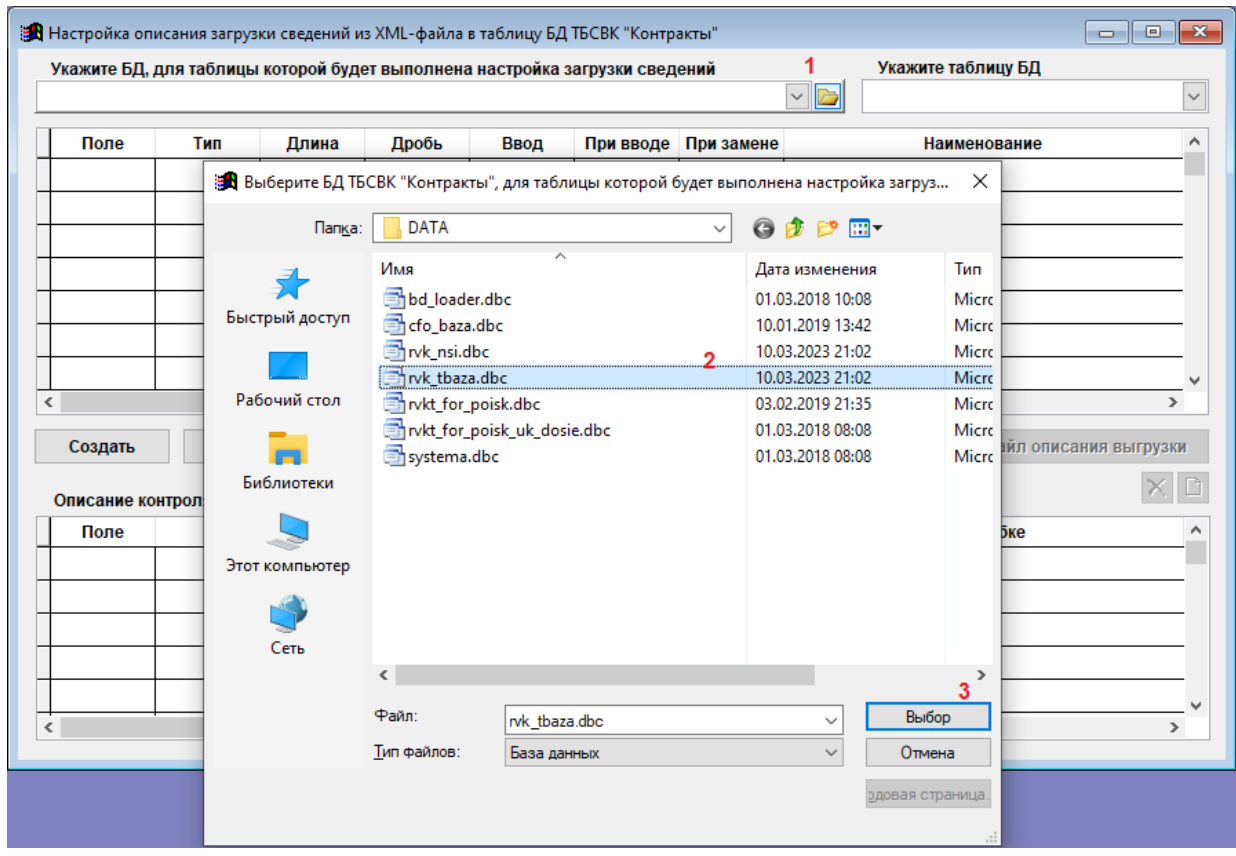

Рис. 9. Диалоговое окно «Настройка описания загрузки сведений из XML-файла в таблицу БД ТВСВК «Контракты»

выберите из списка таблицу **UK\_TOPLATA** (рис. 10).

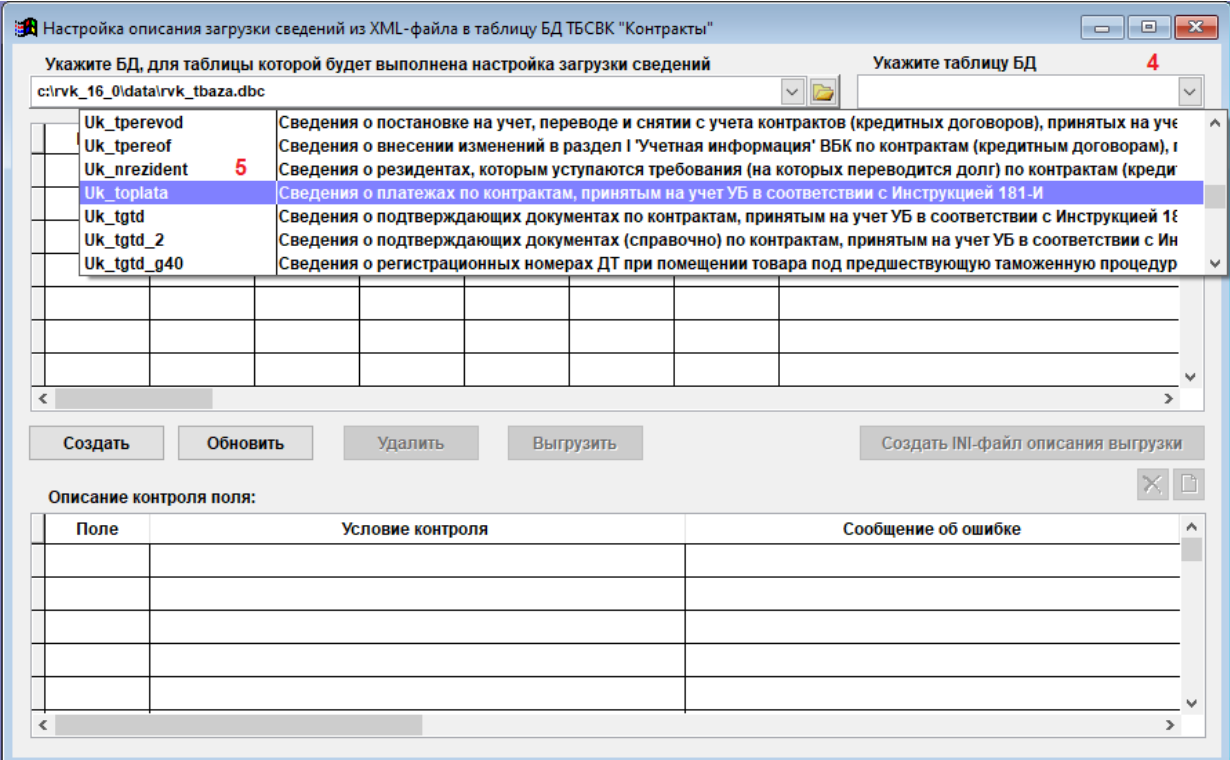

Рис. 10. Диалоговое окно «Настройка описания загрузки сведений из XML-файла в таблицу БД ТВСВК «Контракты»

Для обновления текущего описания загрузки полей для таблицы **UK\_TOPLATA** нажмите кнопку **Обновить** (рис. 11).

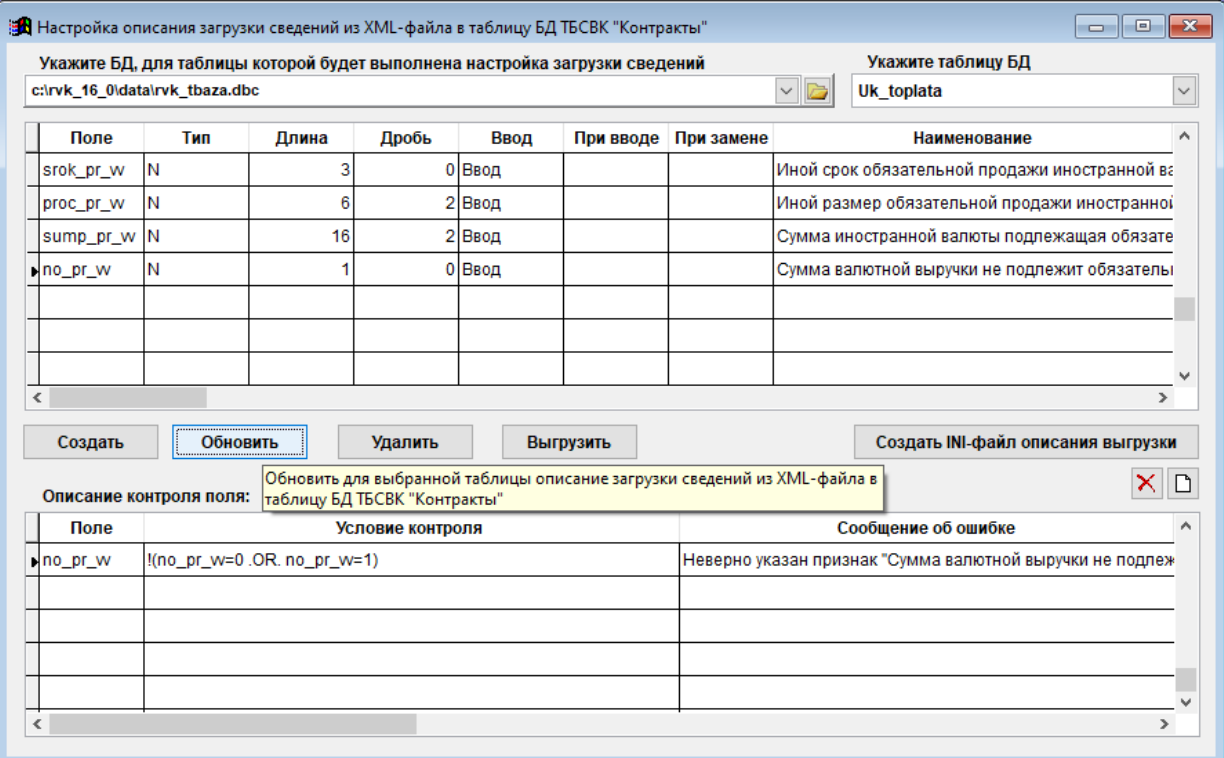

Рис. 11. Диалоговое окно «Настройка описания загрузки сведений из XML-файла в таблицу БД ТВСВК «Контракты»

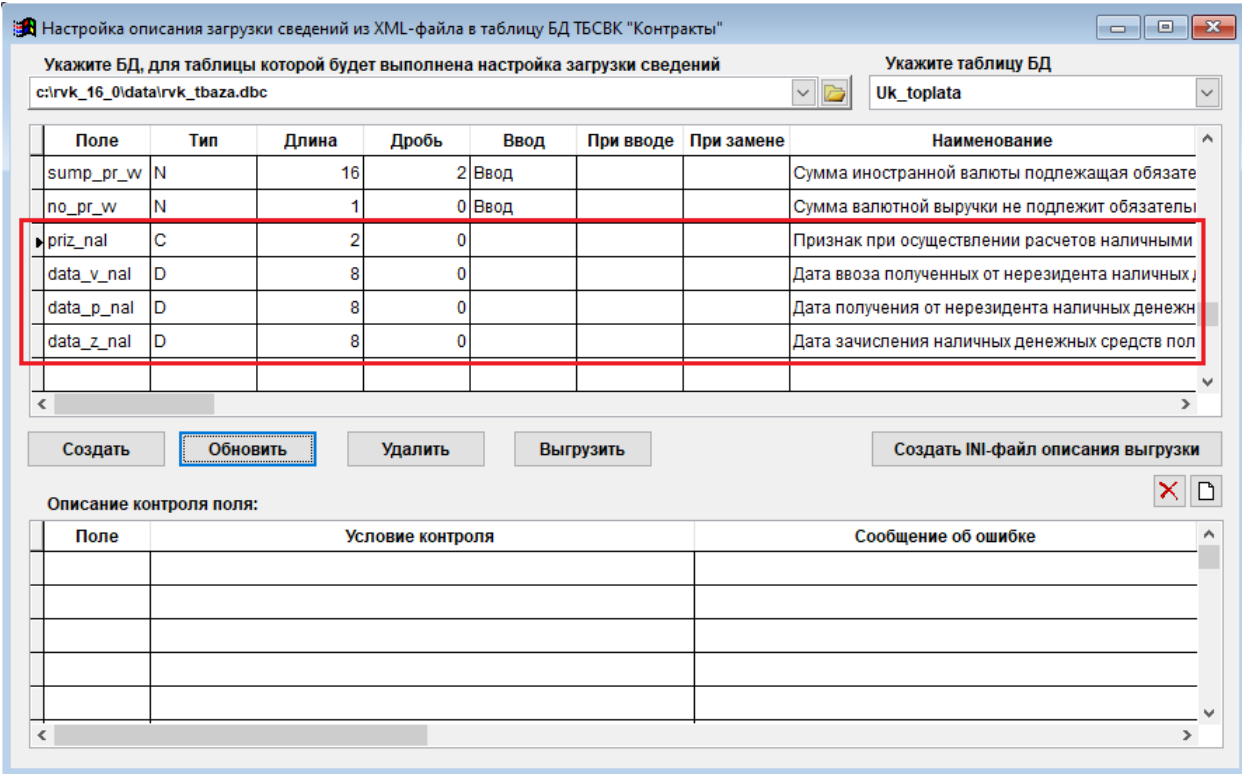

Рис. 12. Диалоговое окно «Настройка описания загрузки сведений из XML-файла в таблицу БД ТВСВК «Контракты»

В результате нажатия кнопки **Обновить** в текущее описание загрузки для таблицы **UK\_TOPLATA** будут добавлены сведения о полях **PRIZ\_NAL**, **DATA\_V\_NAL**, **DATA\_P\_NAL** и **DATA\_Z\_NAL** (рис. 12).

Произведите настройку загрузки для полей **PRIZ\_NAL**, **DATA\_V\_NAL**, **DATA\_P\_NAL** и **DATA\_Z\_NAL** таблицы **UK\_TOPLATA**.

Если для полей **PRIZ\_NAL**, **DATA\_V\_NAL**, **DATA\_P\_NAL** и **DATA\_Z\_NAL** таблицы **UK\_TOPLATA** значения не будут загружаться из XML-файла, а будут заполняться автоматически при вводе новой записи, следует в столбце «При вводе» ввести значения по умолчанию (рис. 13).

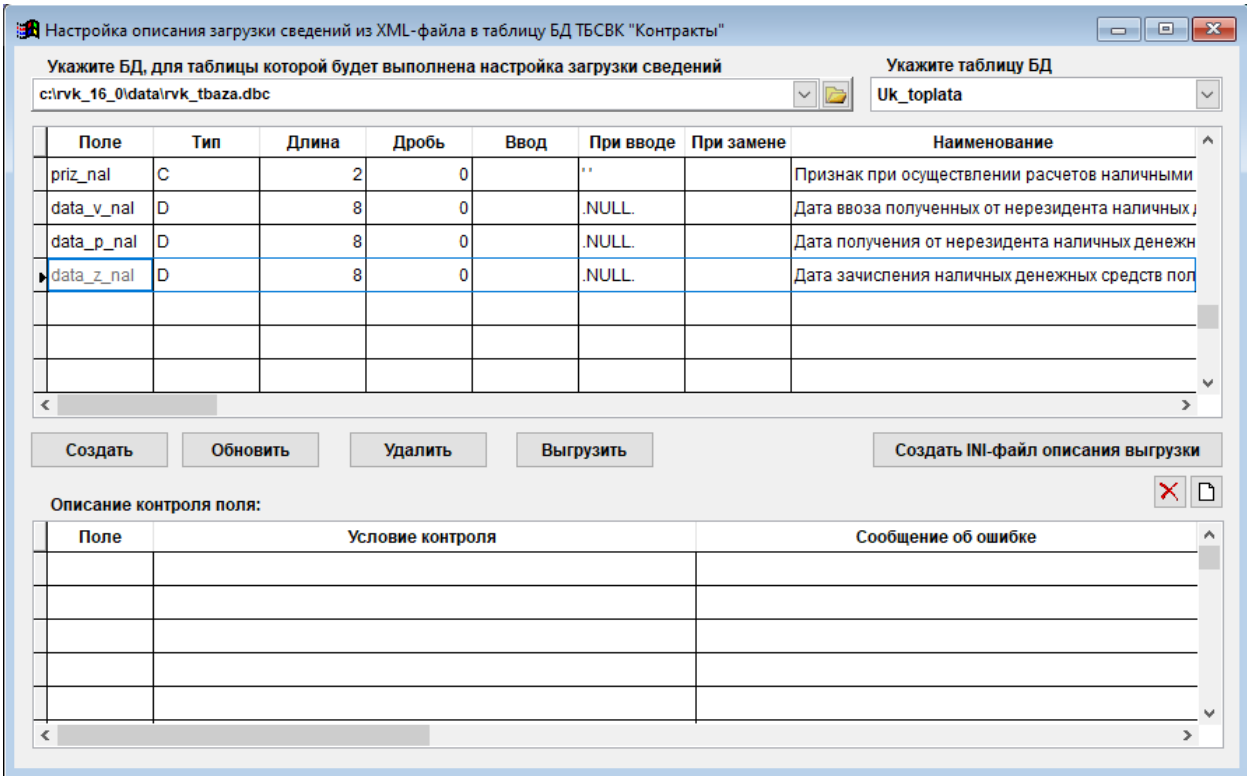

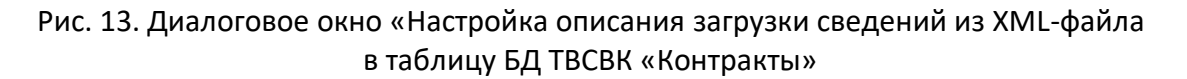

В случае организации загрузки сведений о расчетах наличными денежными средствами между резидентами и нерезидентами (если для полей **PRIZ\_NAL**, **DATA\_V\_NAL**, **DATA\_P\_NAL** и **DATA\_Z\_NAL** таблицы **UK\_TOPLATA** значения будут загружаться из XML-файла) необходимо в столбце «Ввод» выбрать из списка значение *«Ввод»* и добавить проверки контроля для каждого поля при вводе.

Для этого нажмите кнопку **Добавить строку контроля** (1), введите условие в поле «Условие контроля» (2) и текст сообщения об ошибке в поле «Сообщение об ошибке» (3) (рис. 14).

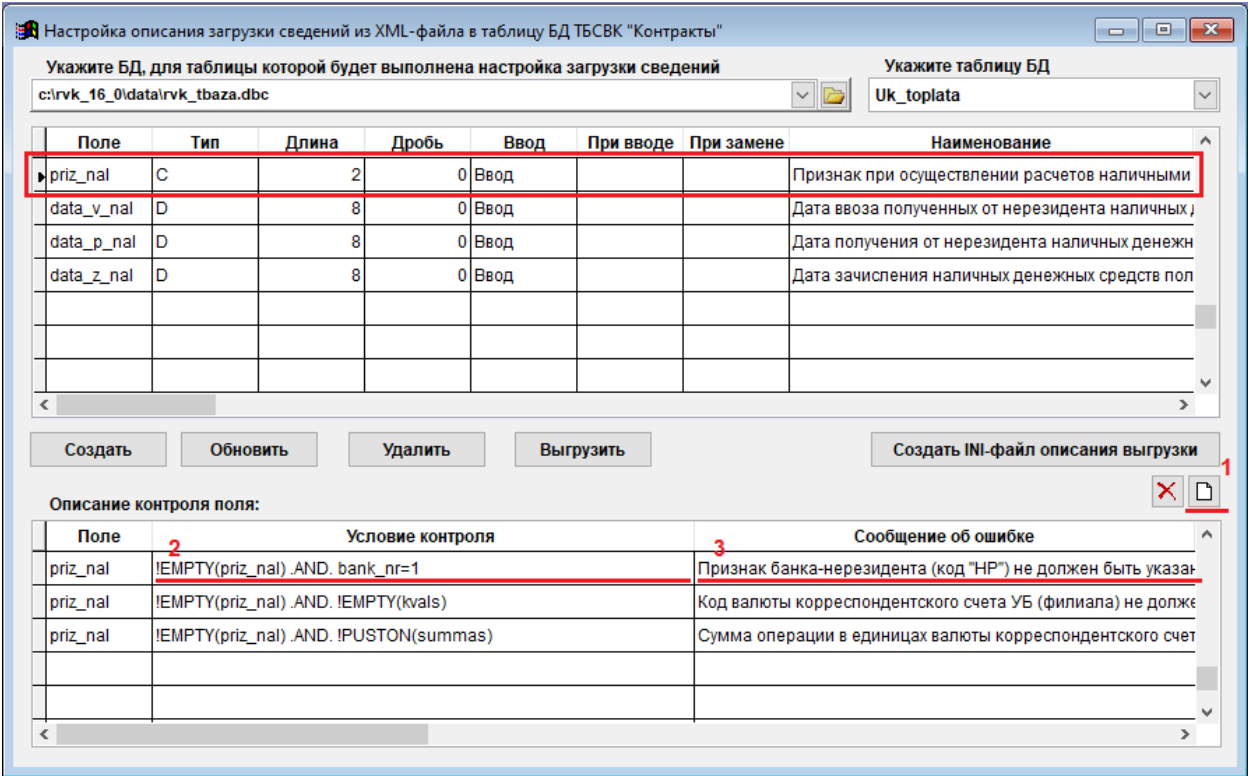

Рис. 14. Диалоговое окно «Настройка описания загрузки сведений из XML-файла в таблицу БД ТВСВК «Контракты»

Ниже в таблицах представлены типовые описания проверок контроля полей для таблиц **UK\_KOPLATA**, **UK\_TOPLATA** и **VALOPER**, для которых в условия проверок и тексты сообщений об ошибках внесены изменения, а также типовые описания новых (дополнительных) проверок контроля полей для таблиц **UK\_KOPLATA**, **UK\_TOPLATA** и **VALOPER**, в случае организации загрузки сведений о расчетах наличными денежными средствами между резидентами и нерезидентами.

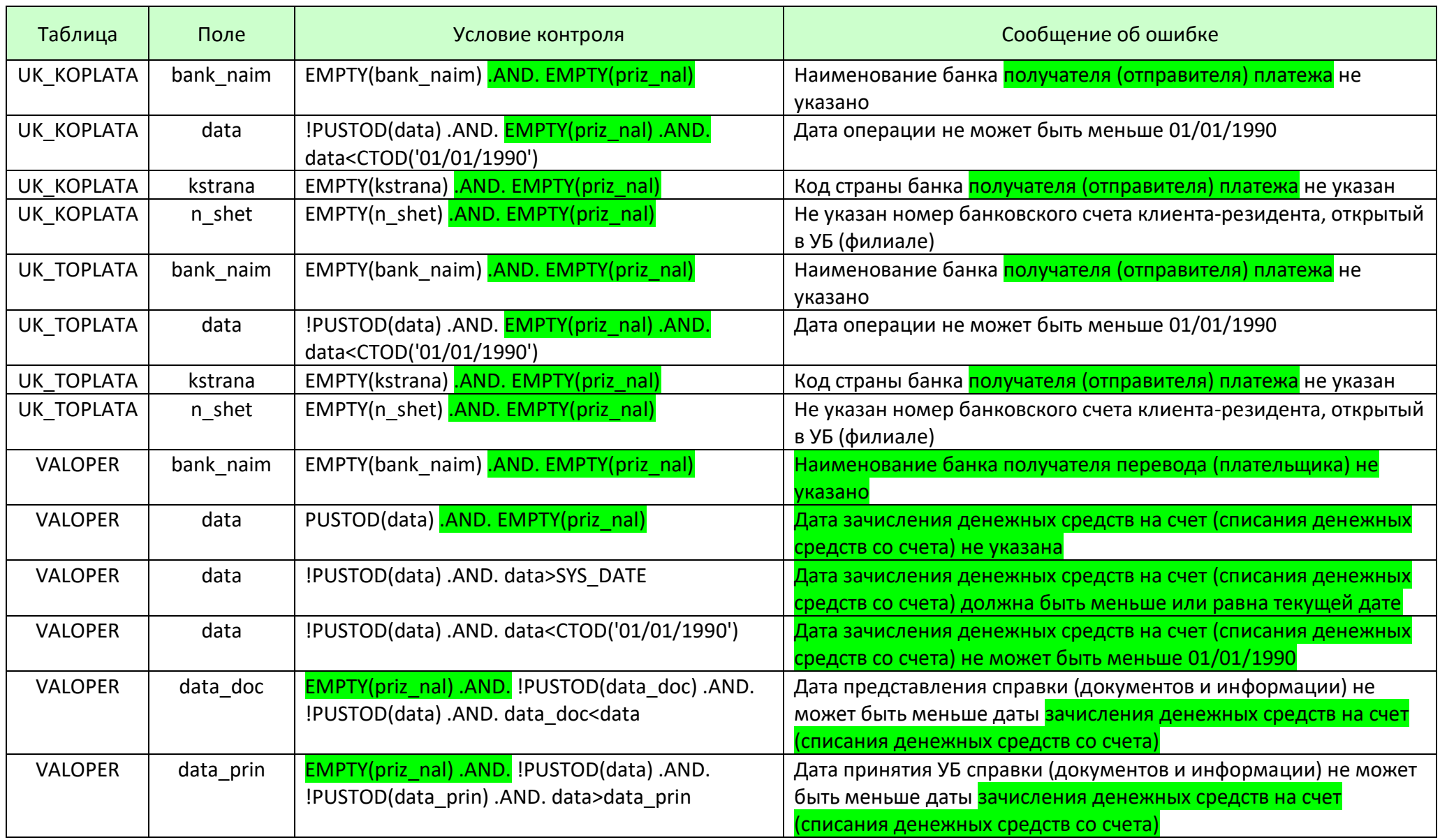

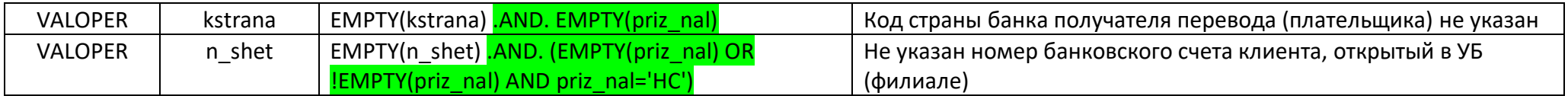

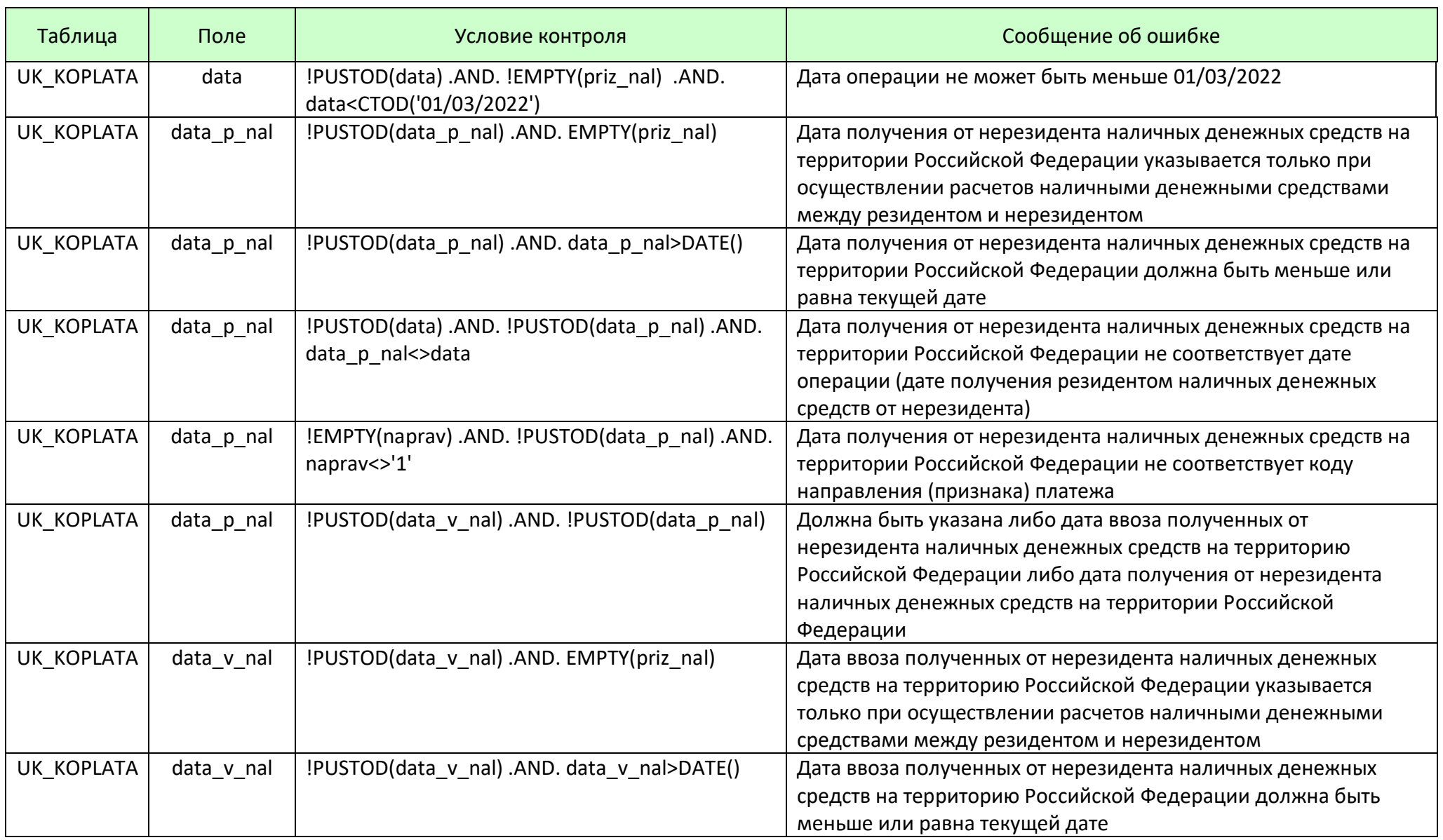

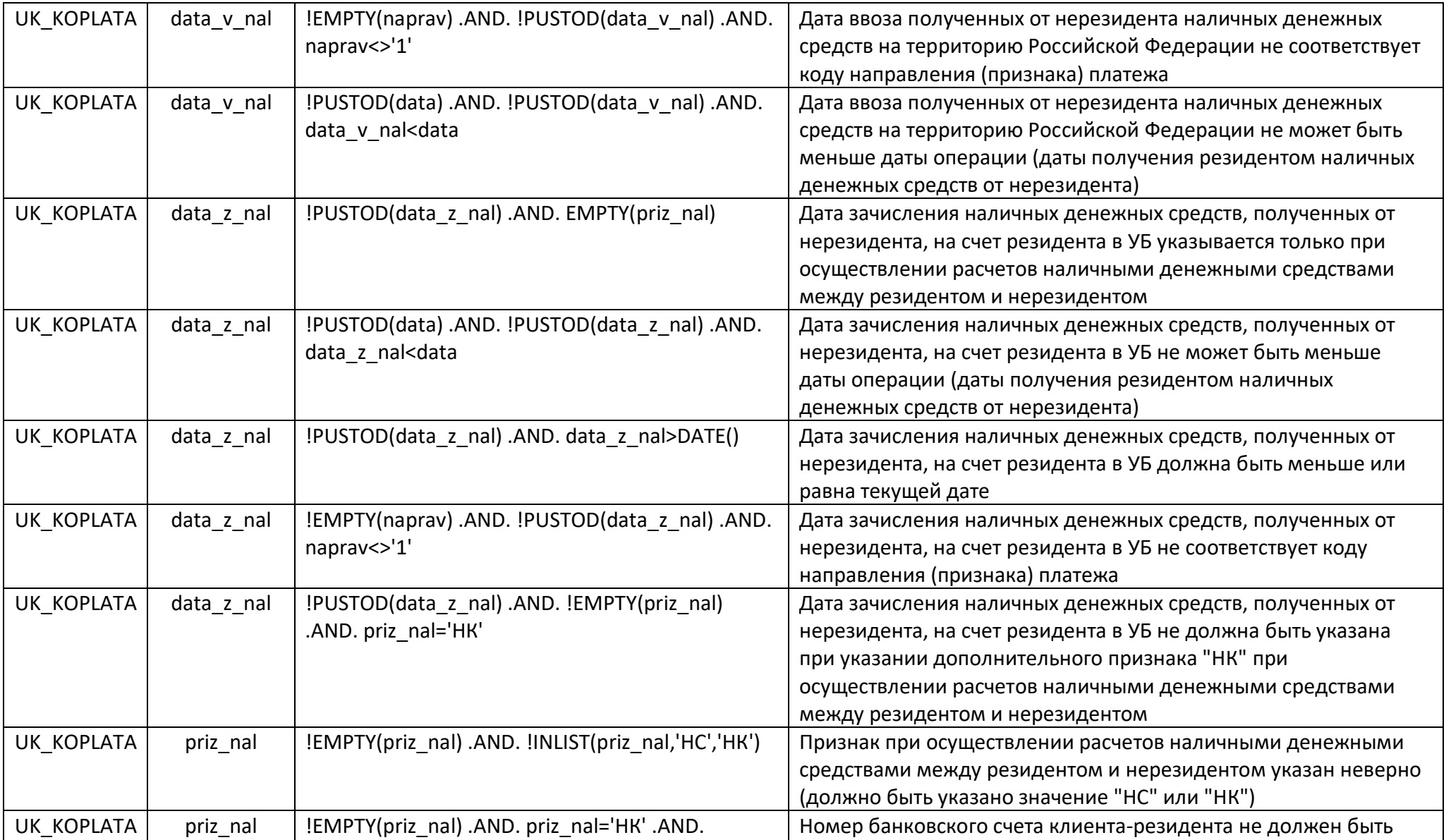

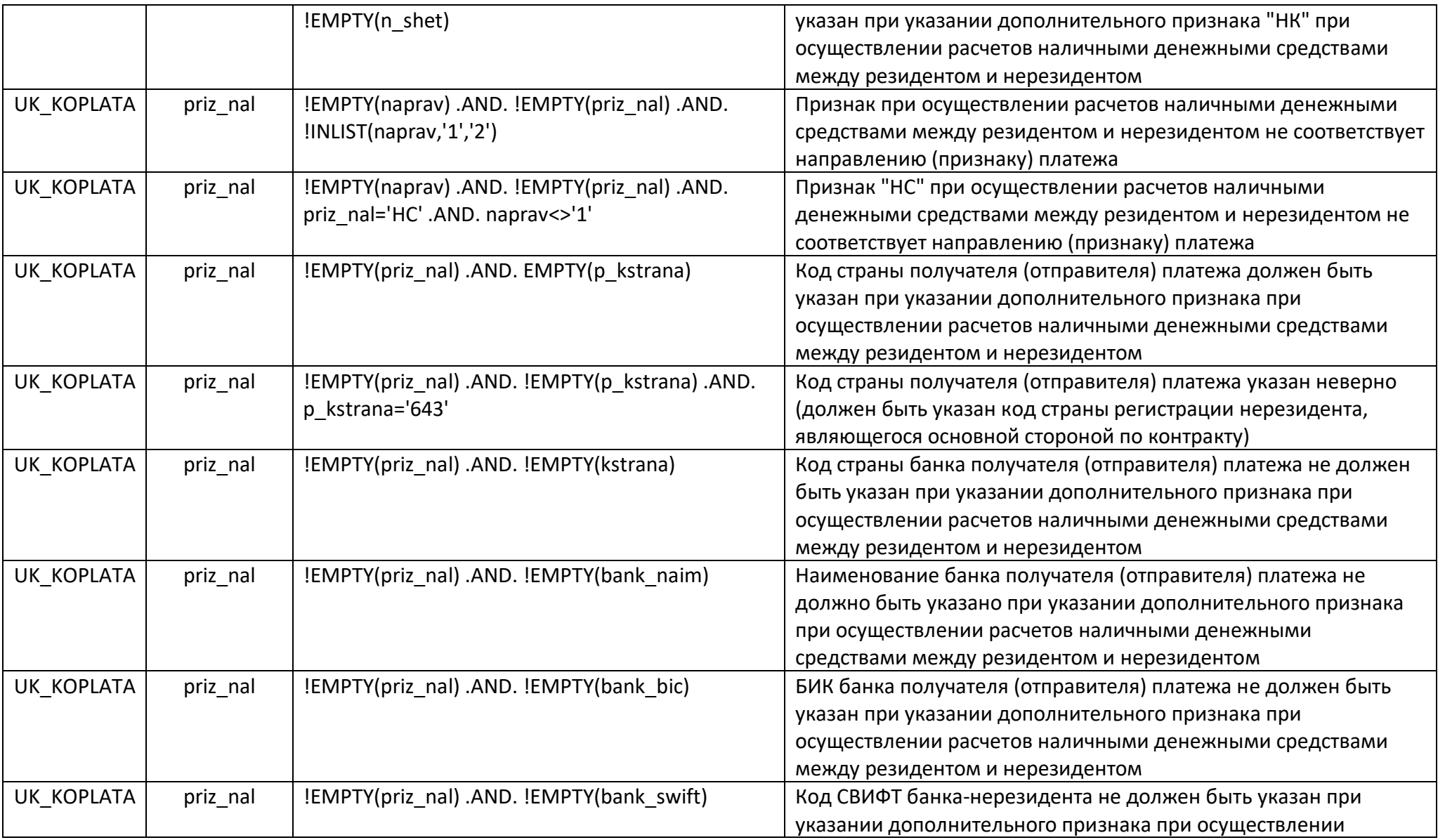

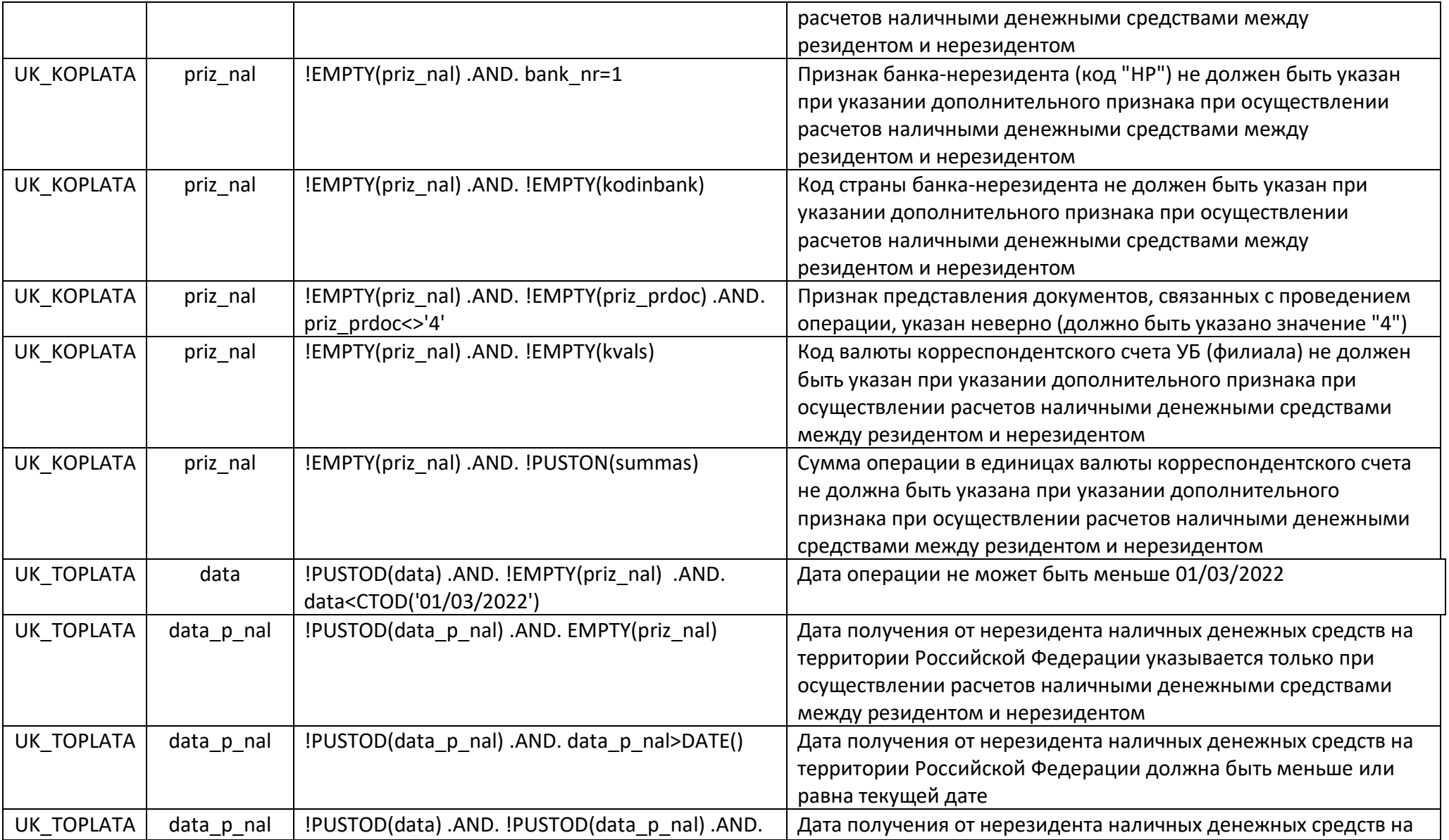

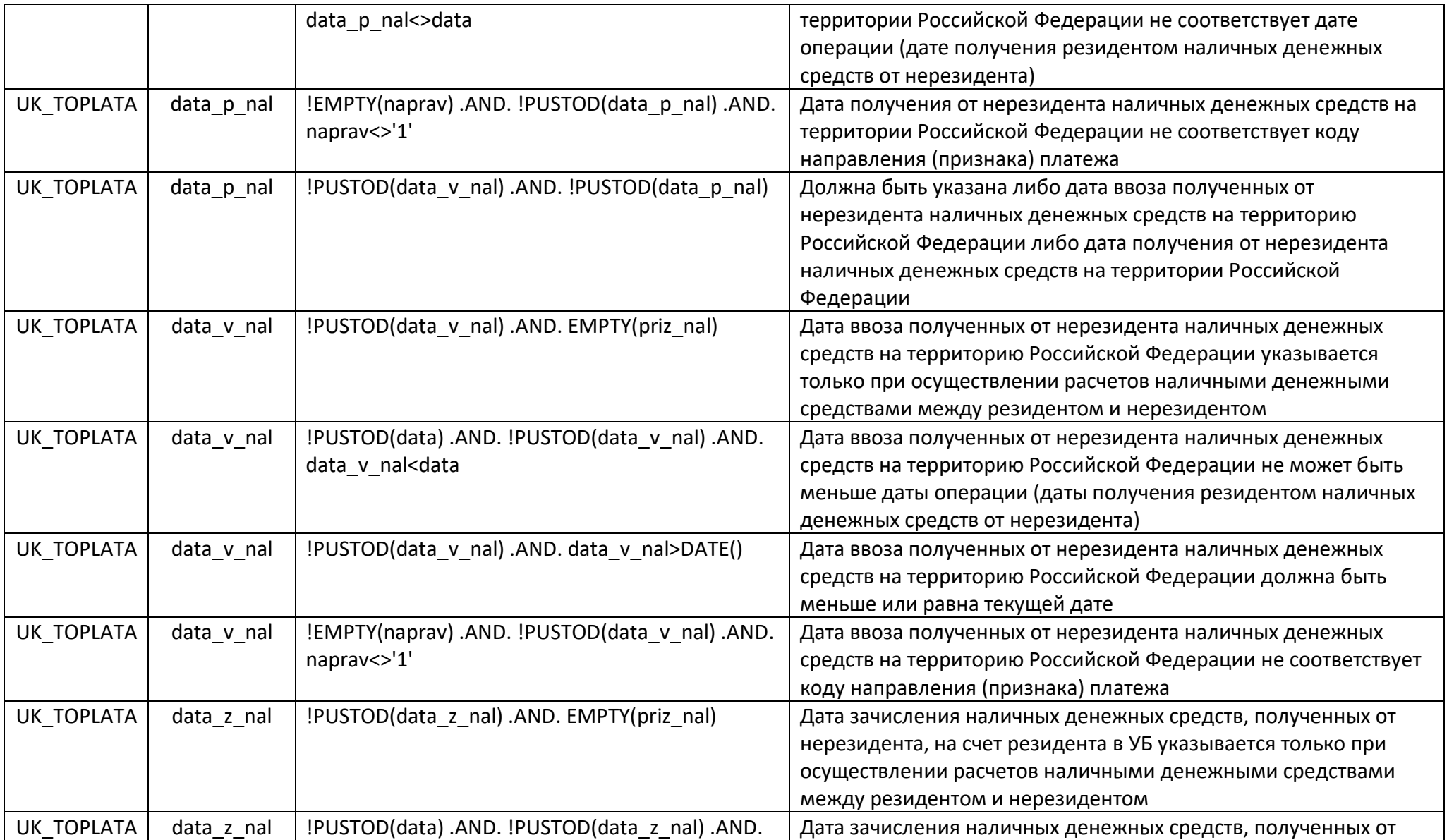

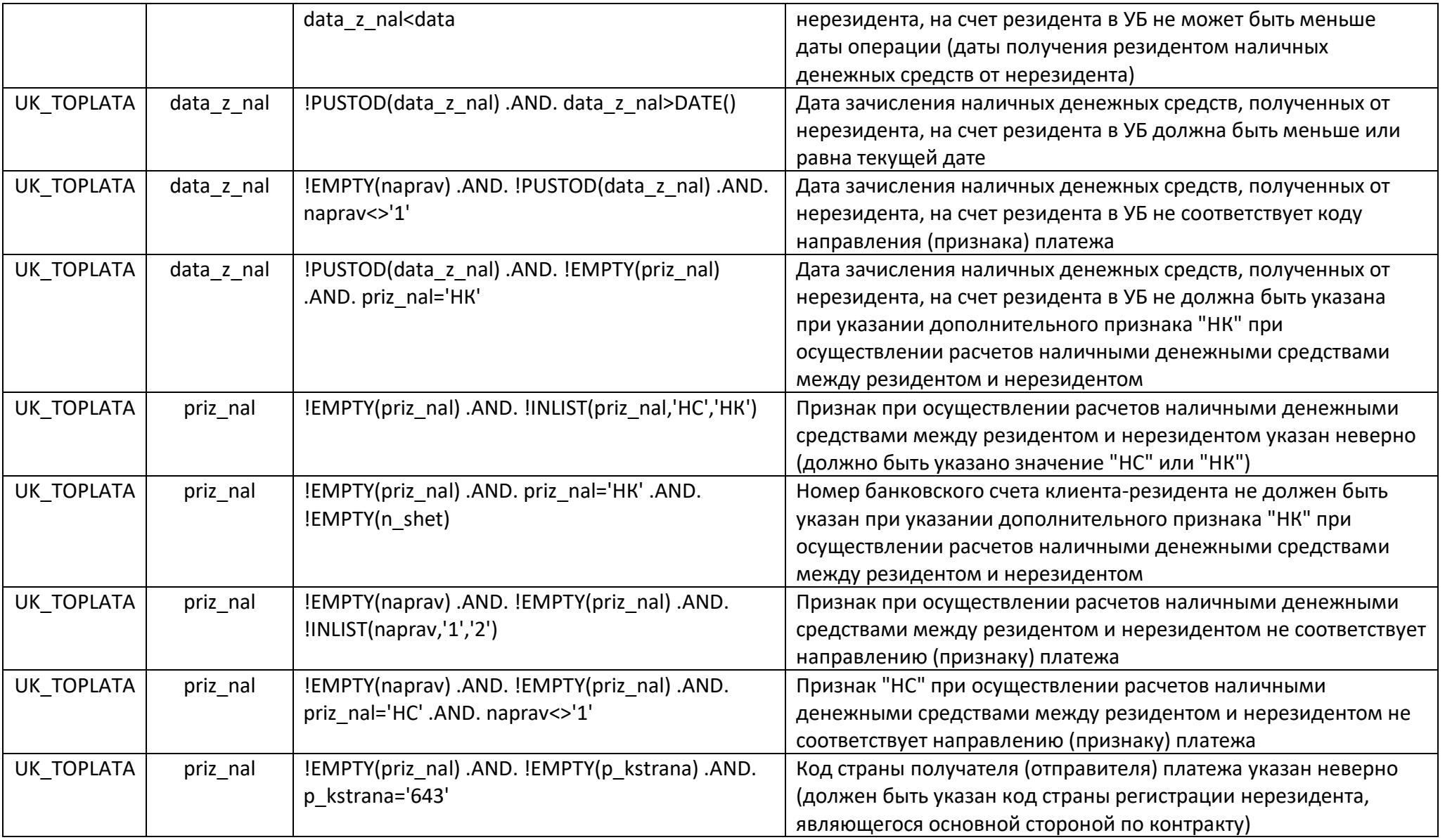

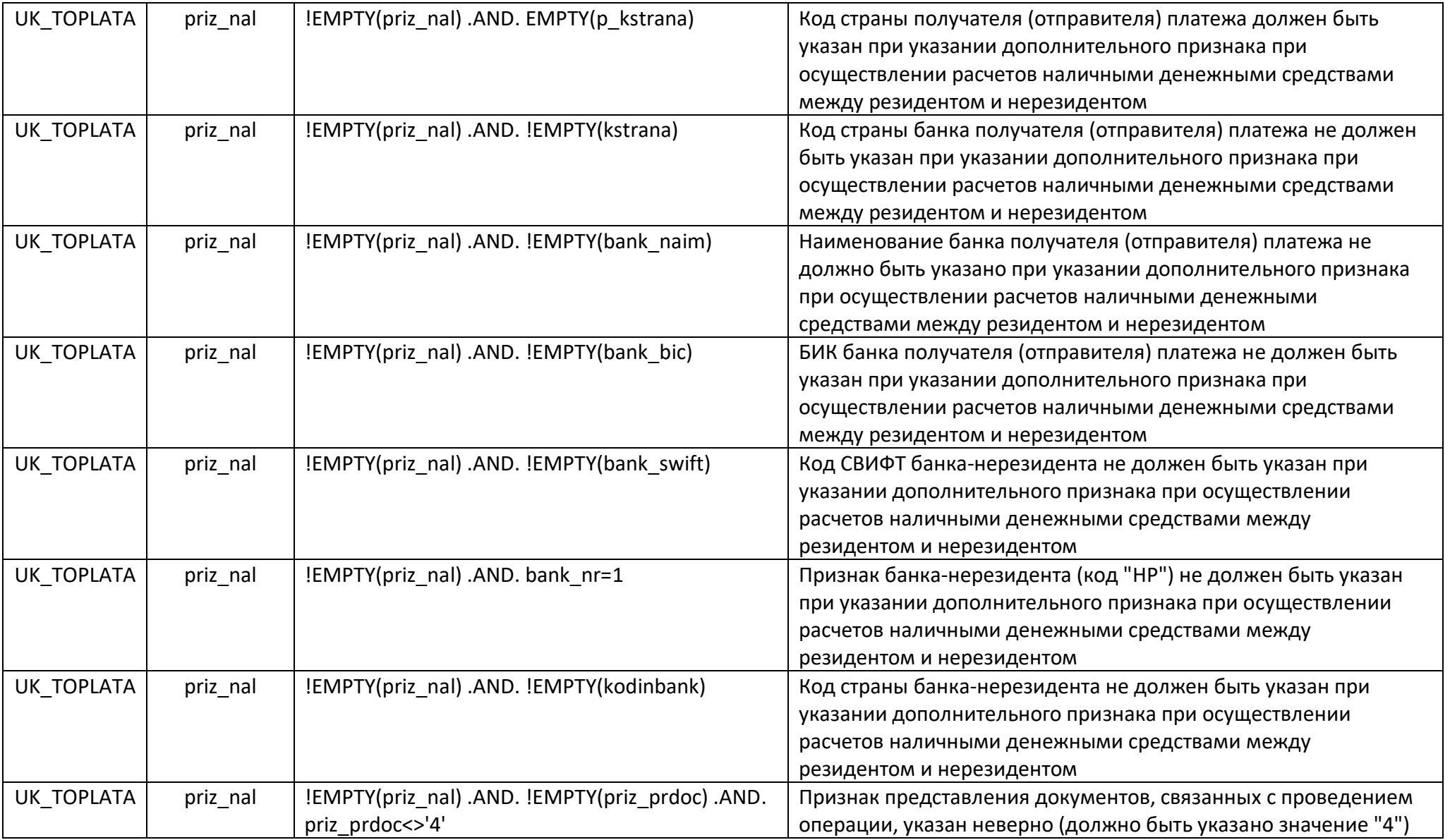

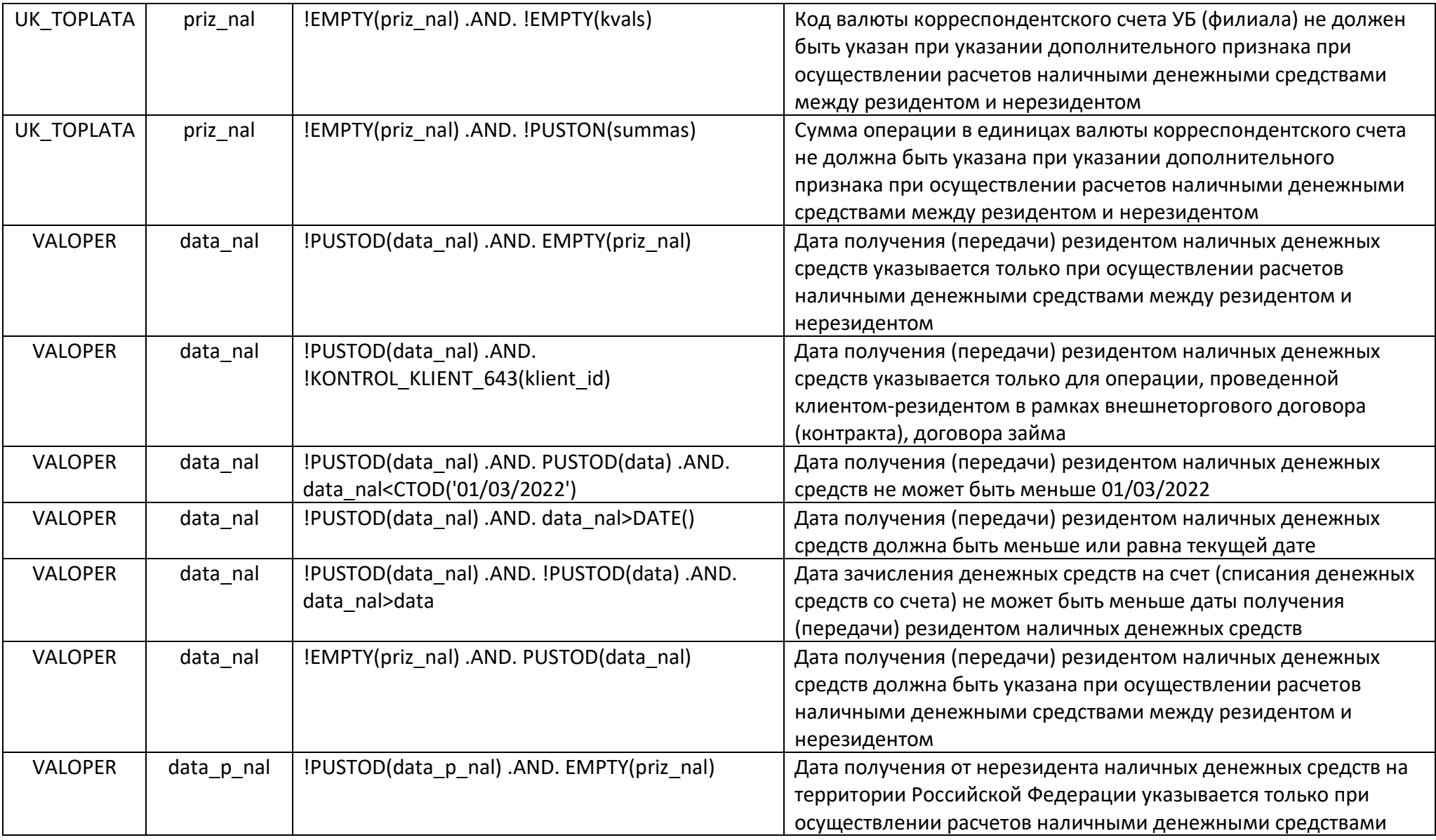

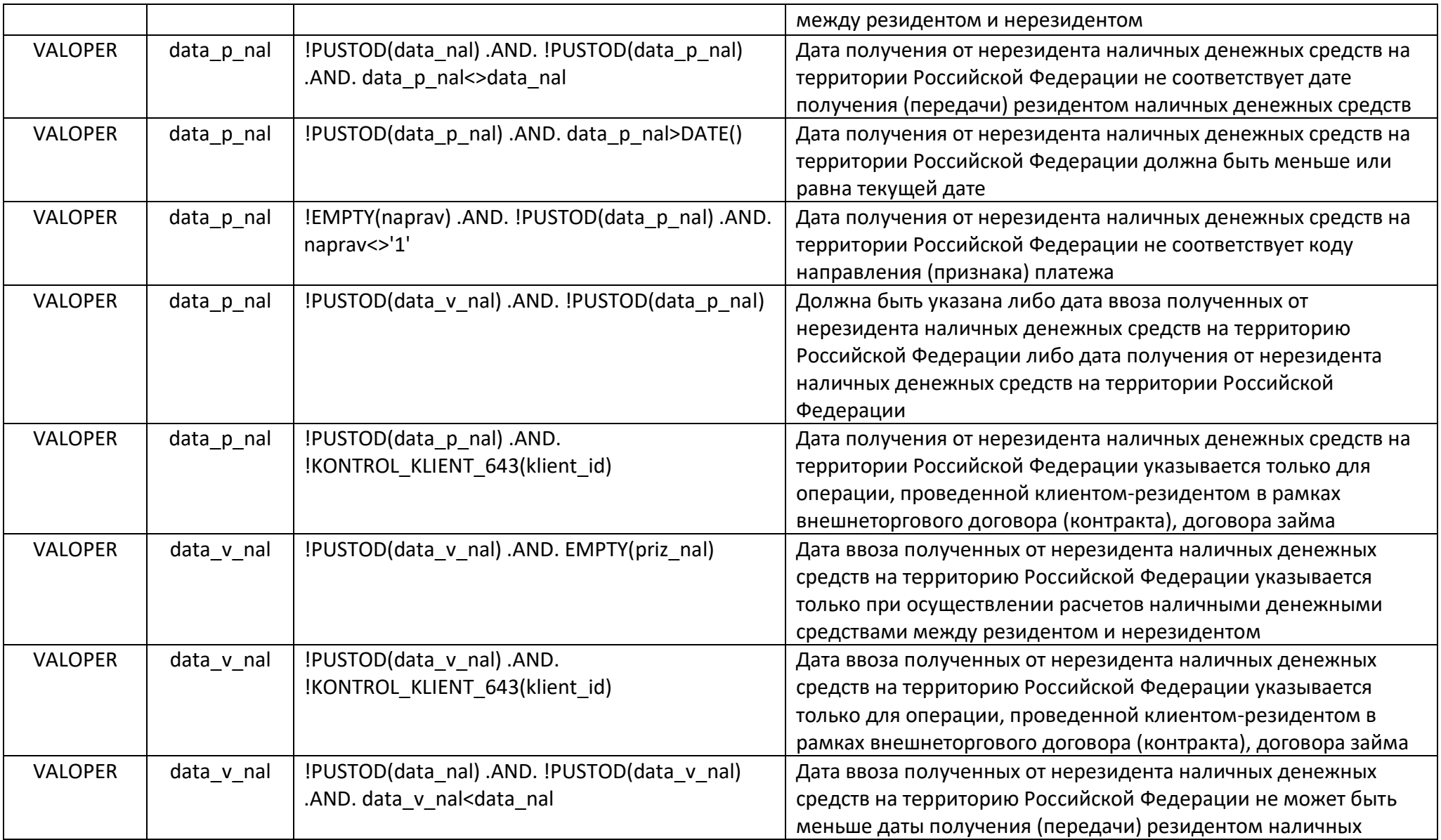

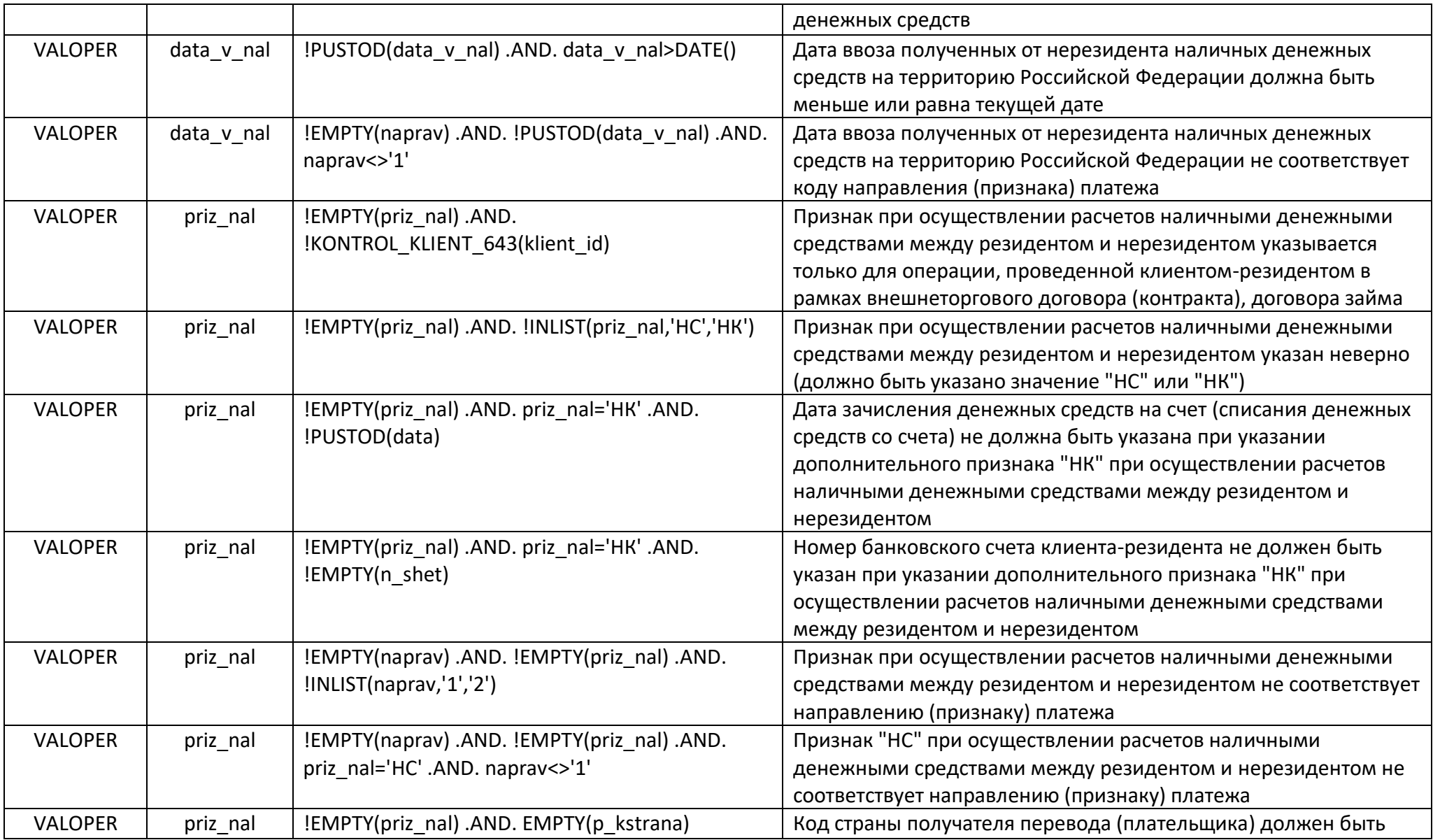

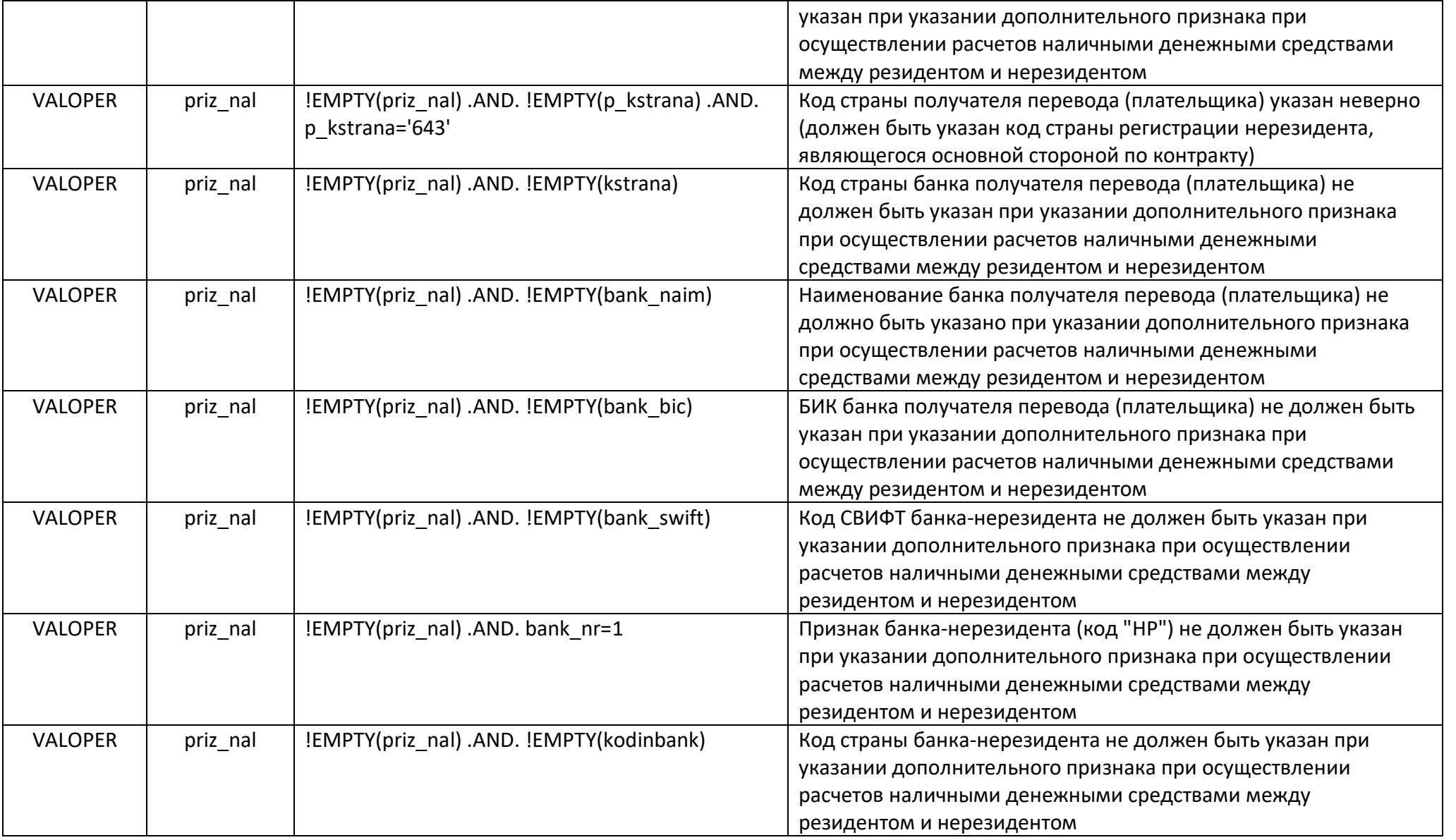

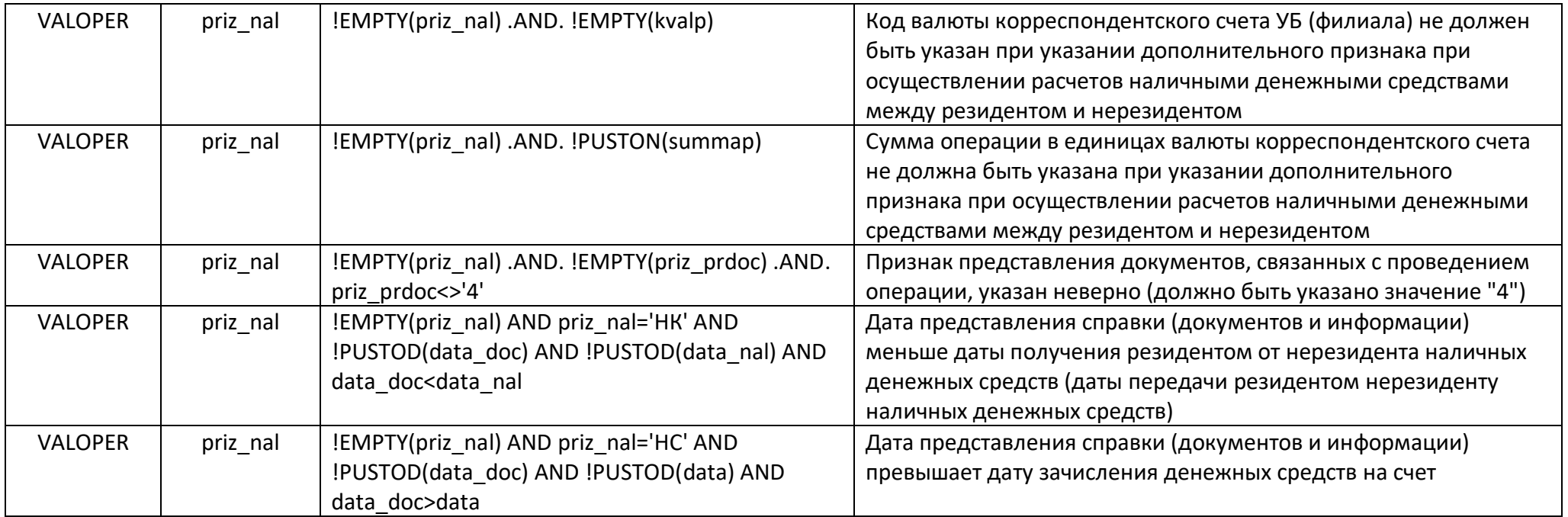

# Выгрузка в XML-файл текущего описания загрузки сведений из XML-файла в таблицу UK\_TOPLATA (Сведения о платежах по контрактам, принятым на учет УБ)

После внесения изменений в настройки описания загрузки текущее описание загрузки сведений из XML-файла в таблицу **UK\_TOPLATA** может быть выгружено в XMLфайл. Структура сформированного XML-файла, содержащего заголовок и описательную часть, может быть взята за основу при формировании XML-файла внешней банковской системой, использующей информацию валютного контроля, для последующей загрузки сведений в таблицу БД ТБСВК «Контракты».

Для формирования XML-файла с описательной частью в соответствии с описанием загрузки сведений из XML-файла в таблицу **UK\_TOPLATA** необходимо:

- выбрать описание загрузки сведений из XML-файла в таблицу **UK\_TOPLATA**;
- нажать кнопку **Выгрузить**.

В открывшемся диалоговом окне необходимо:

- выбрать существующий или создать новый XML-файл. Например, для таблицы **UK\_TOPLATA** – *uk\_toplata\_1601.xml* (1);
- нажать кнопку **Выполнить** (2).

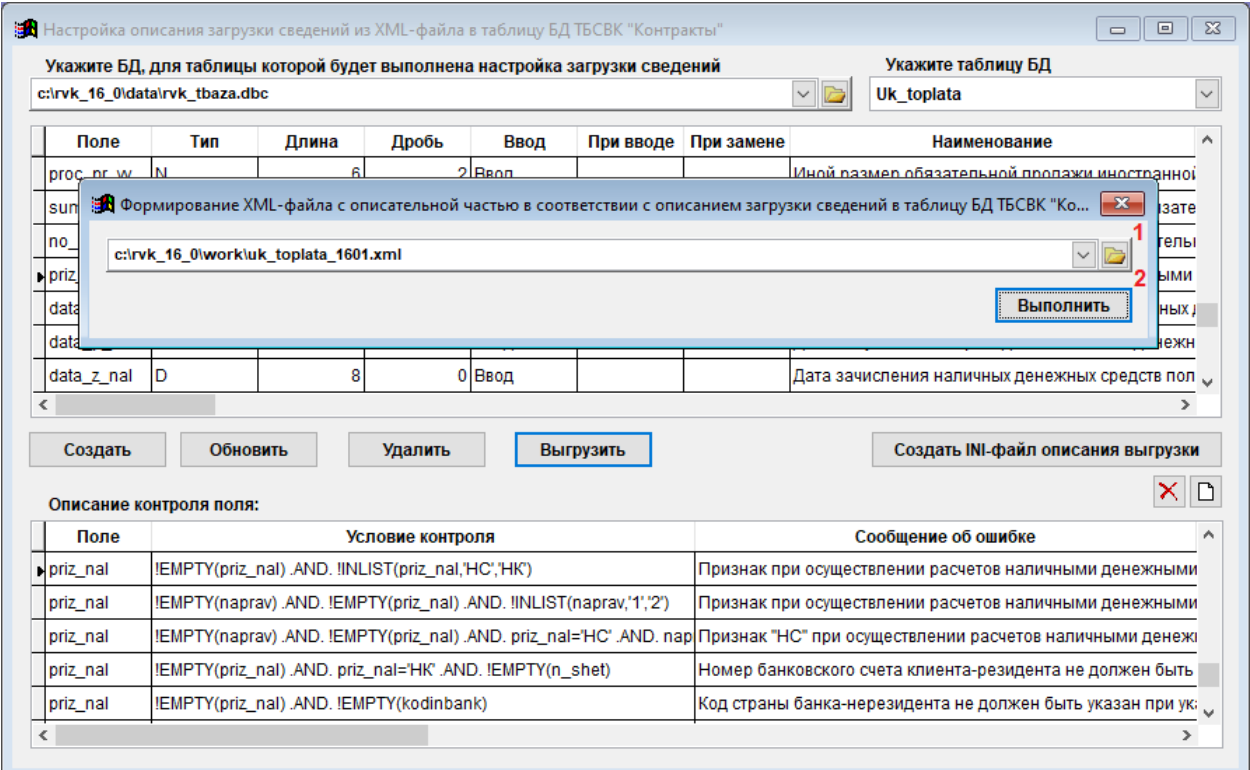

# Рис. 15. Диалоговое окно «Формирование XML-файла с описательной частью в соответствии с описанием загрузки сведений из XML-файла в таблицу БД ТБСВК «Контракты»